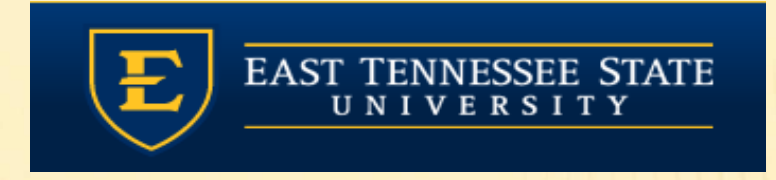

### QUILLEN ETSU PHYSICIANS

### Module 5: Notes

Provider Training Module

Allscripts Touchworks EHR

Quillen EHR TeamPhone: (423) 282-6122, Option 1

June 2020

### MODULE INSTRUCTIONS

There are a total of 5 modules that need to be completed prior to the on-site training. It is REQUIRED that you complete all of the modules PRIOR to training.

These modules are intended to serve two purposes: as an introduction to the system, and as a reference. The modules are very detailed. As such, we don't expect you to retain all of the information in the slides before training; however, we encourage you to print the PDFs, as you will be able to refer back to them as you begin to use the system.

Training will consist mainly of mock practice sessions, so a basic knowledge of the system prior to training is **essential**. If you have any problems completing these modules, please contact the EHR team. (Contact info is on Slide 1 of each module).

## OPENING A NOTE STARTED BY NURSE

In most of the clinics, your nurse will start your note for you. She/he will open the note, put in the chief complaint and possibly a reason for visit, and then save and close the note. Once the note has been started, it will appear on your Daily Schedule with a "note" $\equiv$  icon in the "N" field. To begin documentation on your patient, <mark>make sure</mark> that the Pt Status is set to <mark>Provider Ready</mark>, and then <mark>double</mark> click the note icon to open your note in "edit" mode. (Slide 7 shows you the "edit" mode)

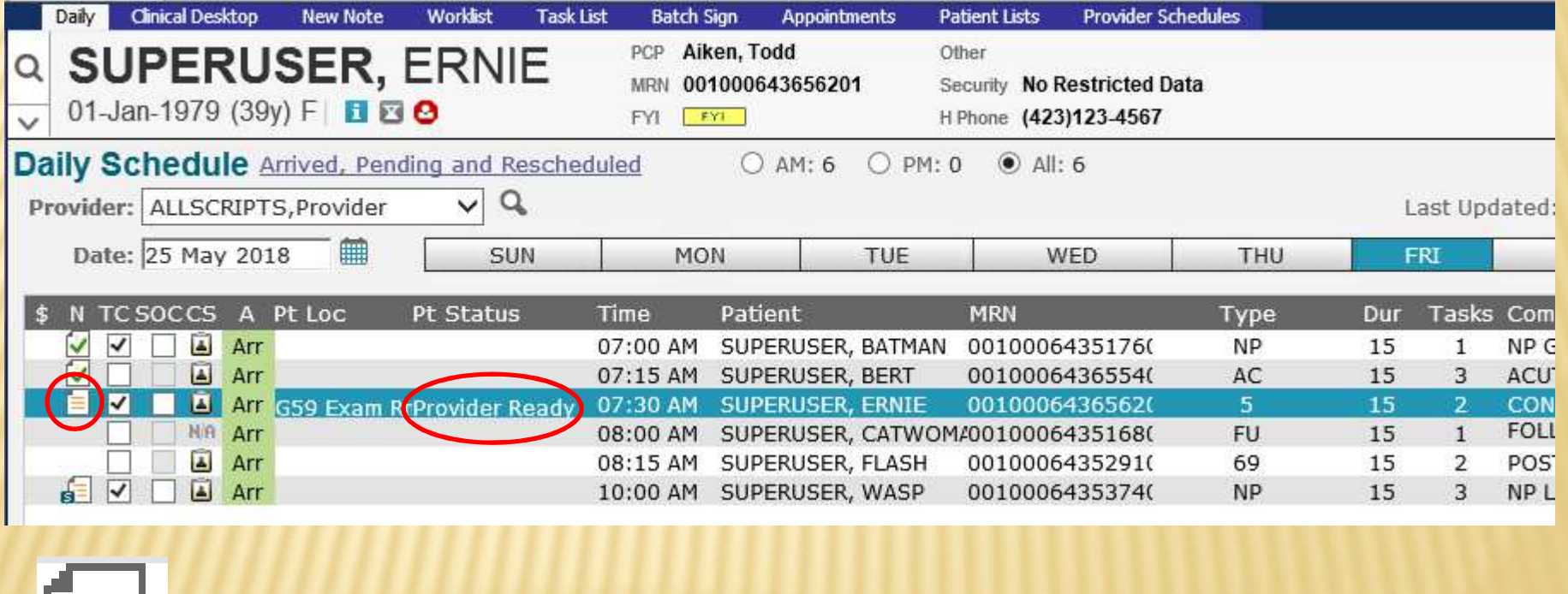

# STARTING YOUR OWN NOTE

If your nurse does not start your note for you, once he/she changes the status to Provider Ready, double click on the patient's name. This takes you to the Clinical Desktop.

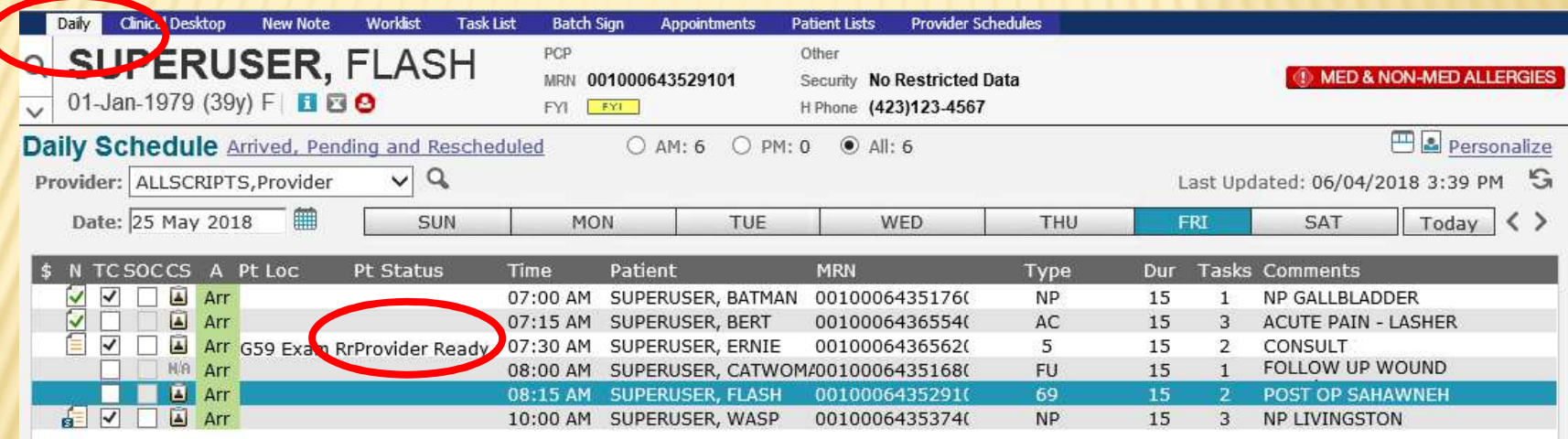

### NEW NOTE TAB

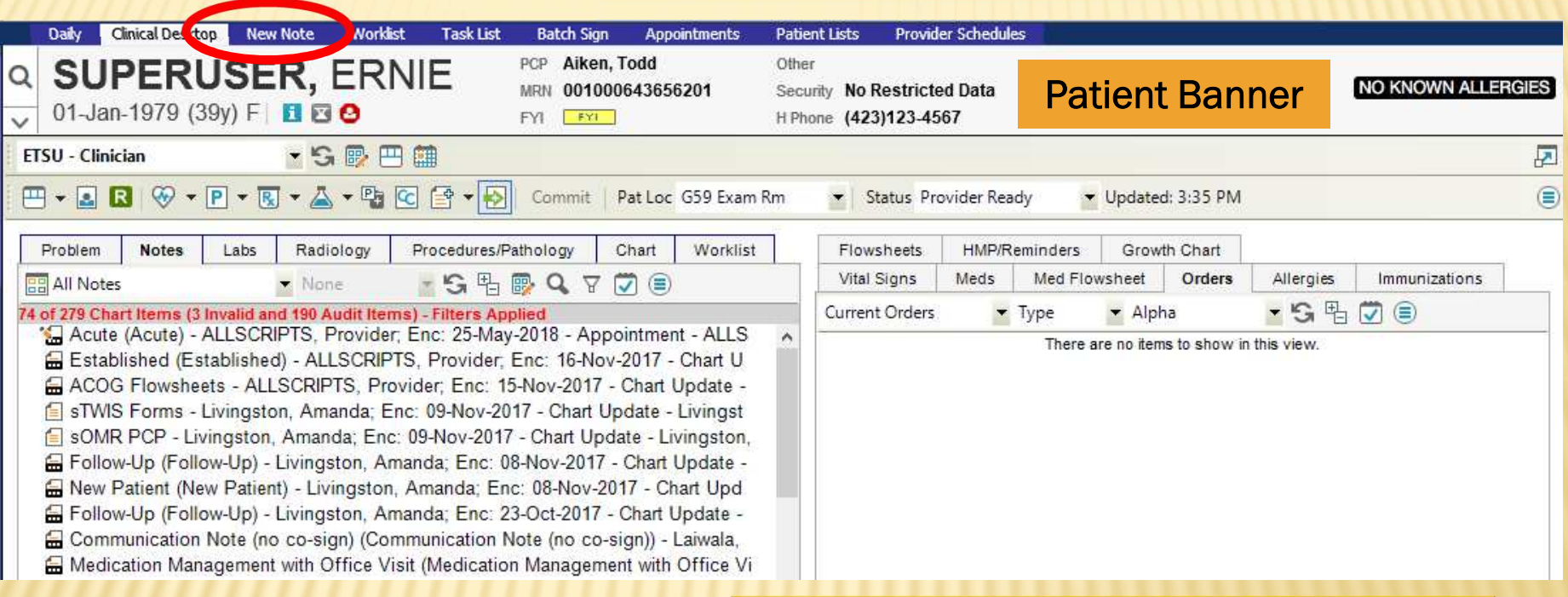

Make sure the patient's name is in the Patient Banner, and then click on the New Note tab

### NOTE SELECTOR

The Note Selector screen allows you to choose the type of note you are going to create. Click the dropdown next to **Visit Type** and choose the note type. We suggest you talk to your preceptor about what  $\,$ note type to choose.

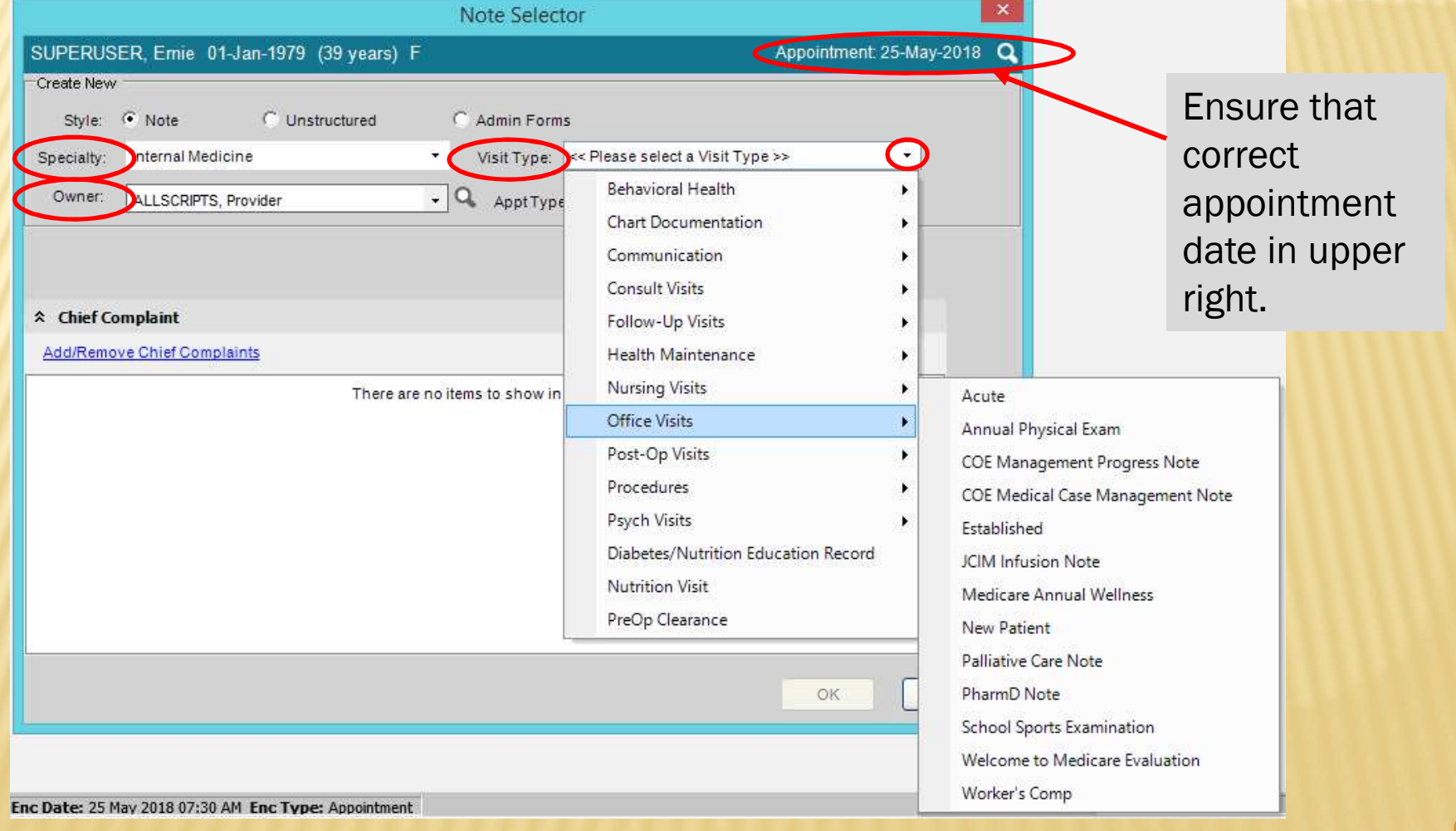

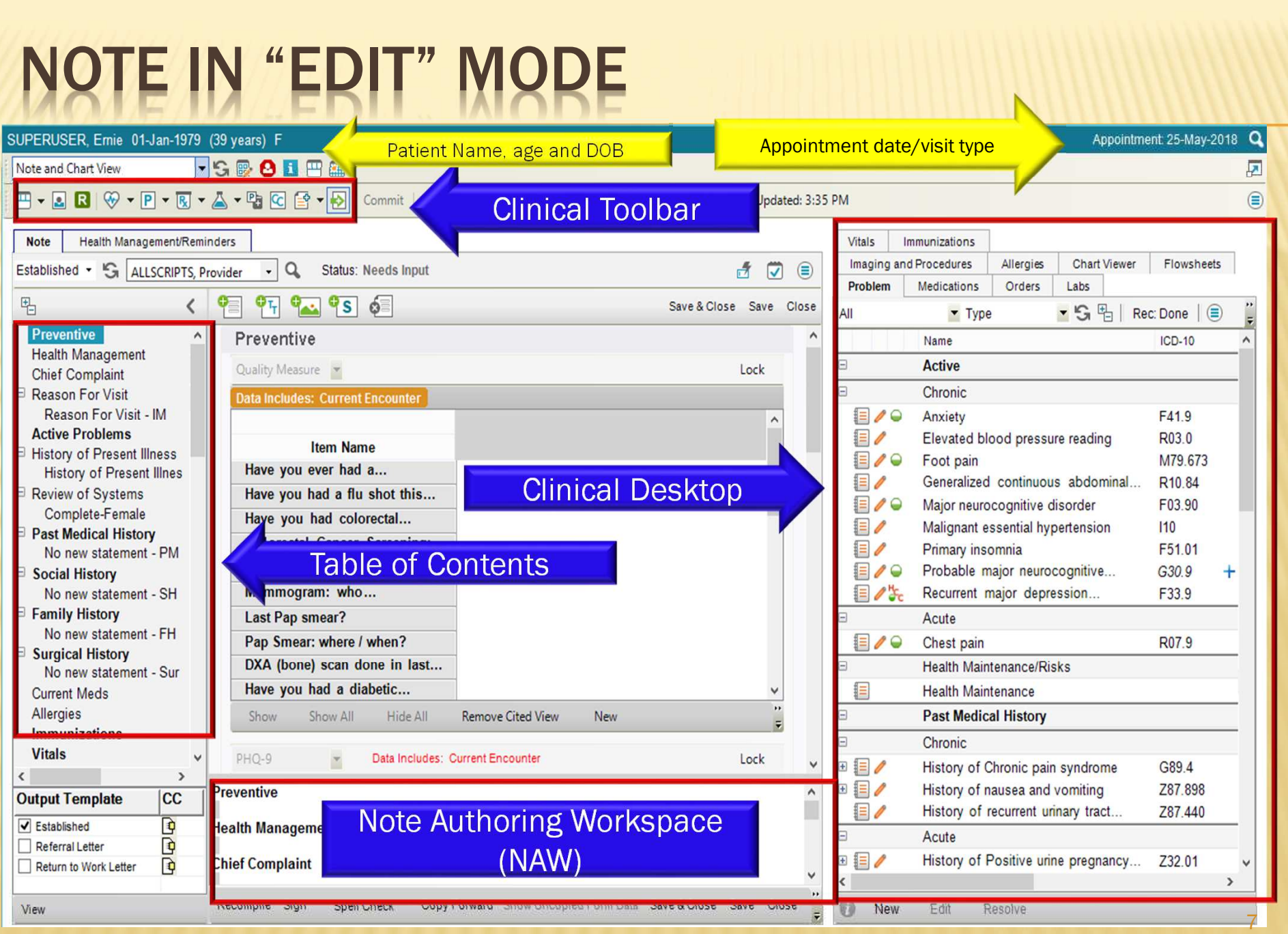

### TABLE OF CONTENTS

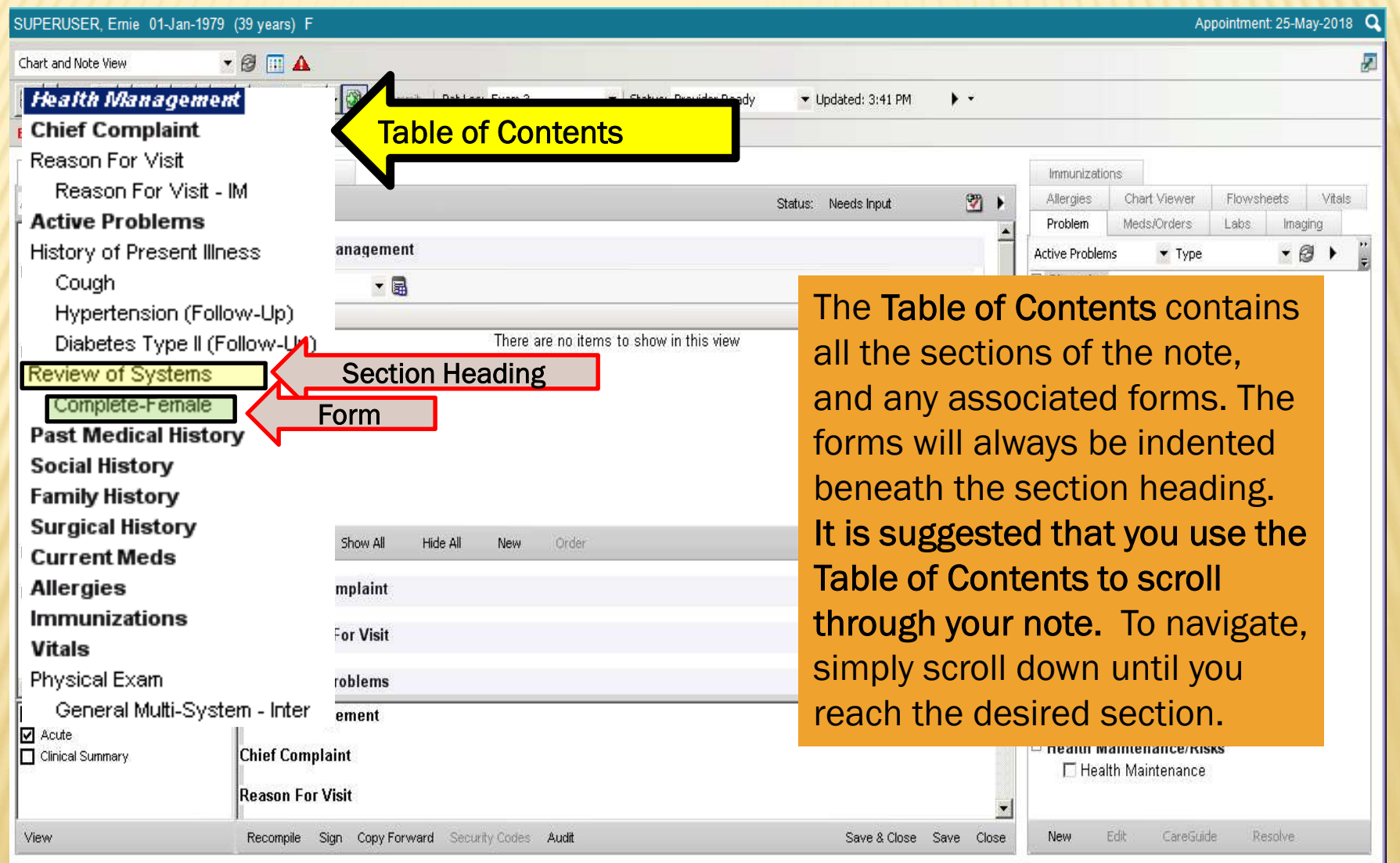

### TABLE OF CONTENTS

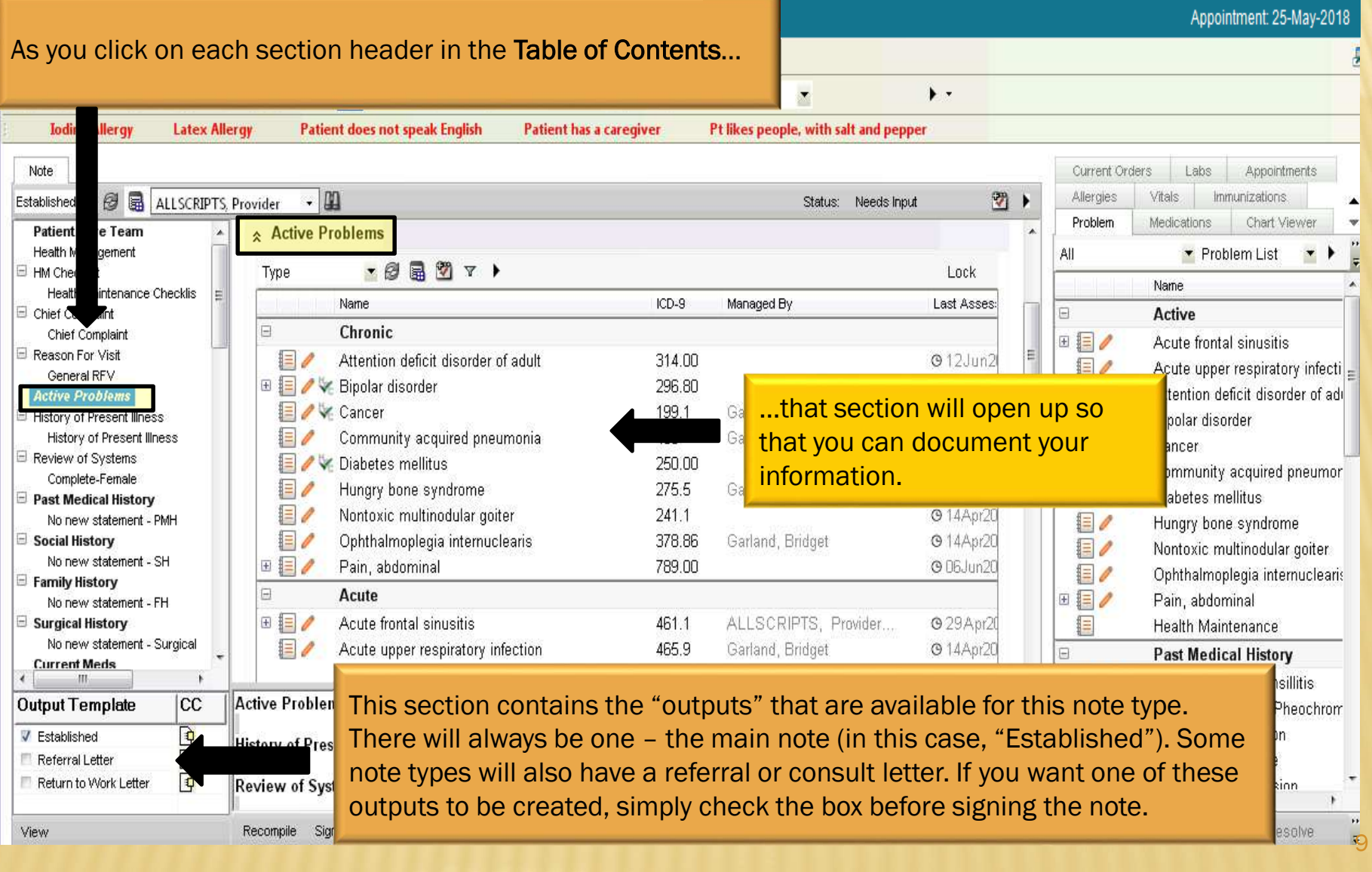

### CLINICAL DESKTOP/NAW

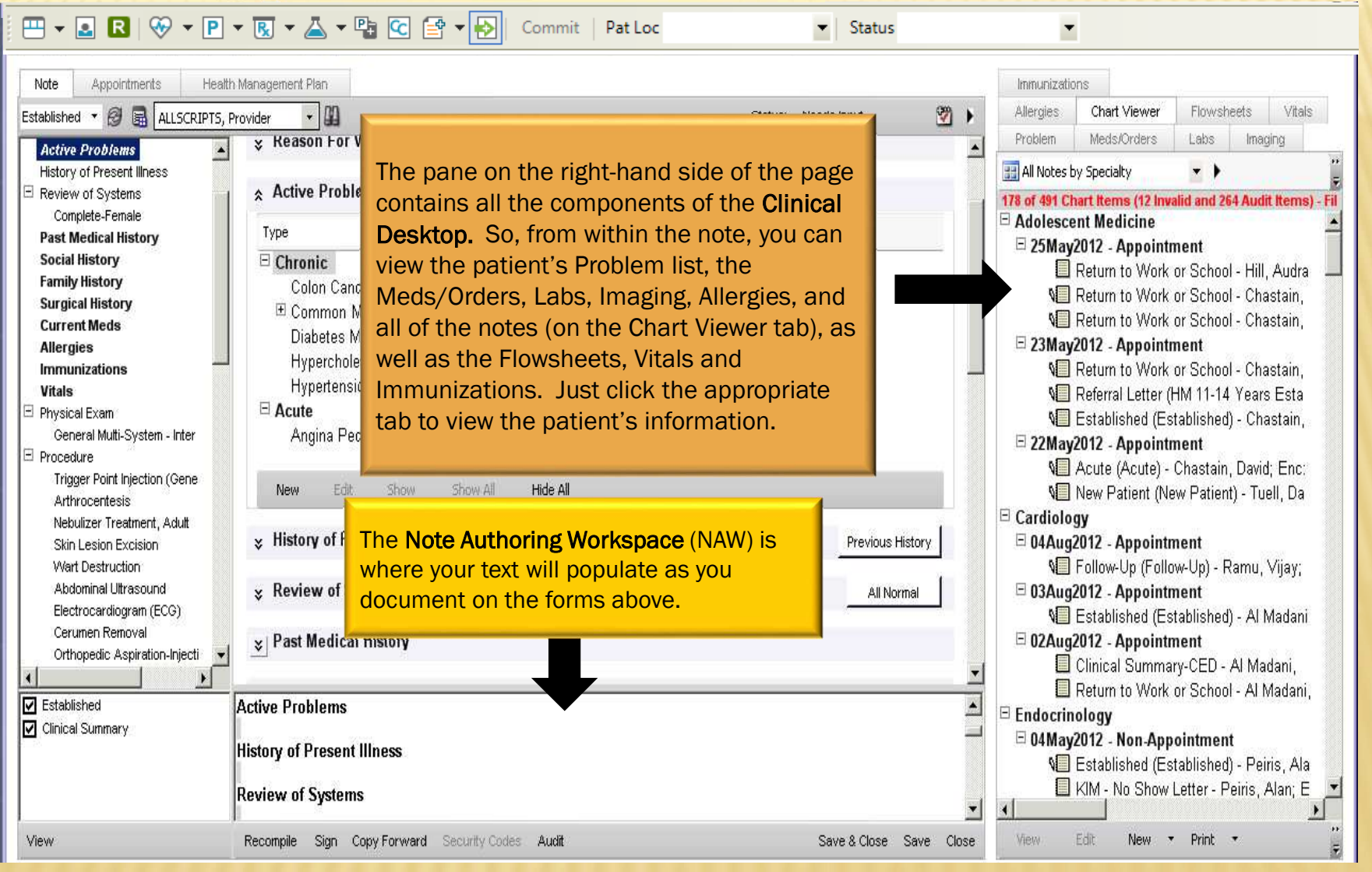

### NOTE SECTIONS – PATIENT CARE TEAM

The Patient Care Team is a section where clinical staff can enter members of the patient's care team – other physicians, home health companies, and even family members/caregivers.

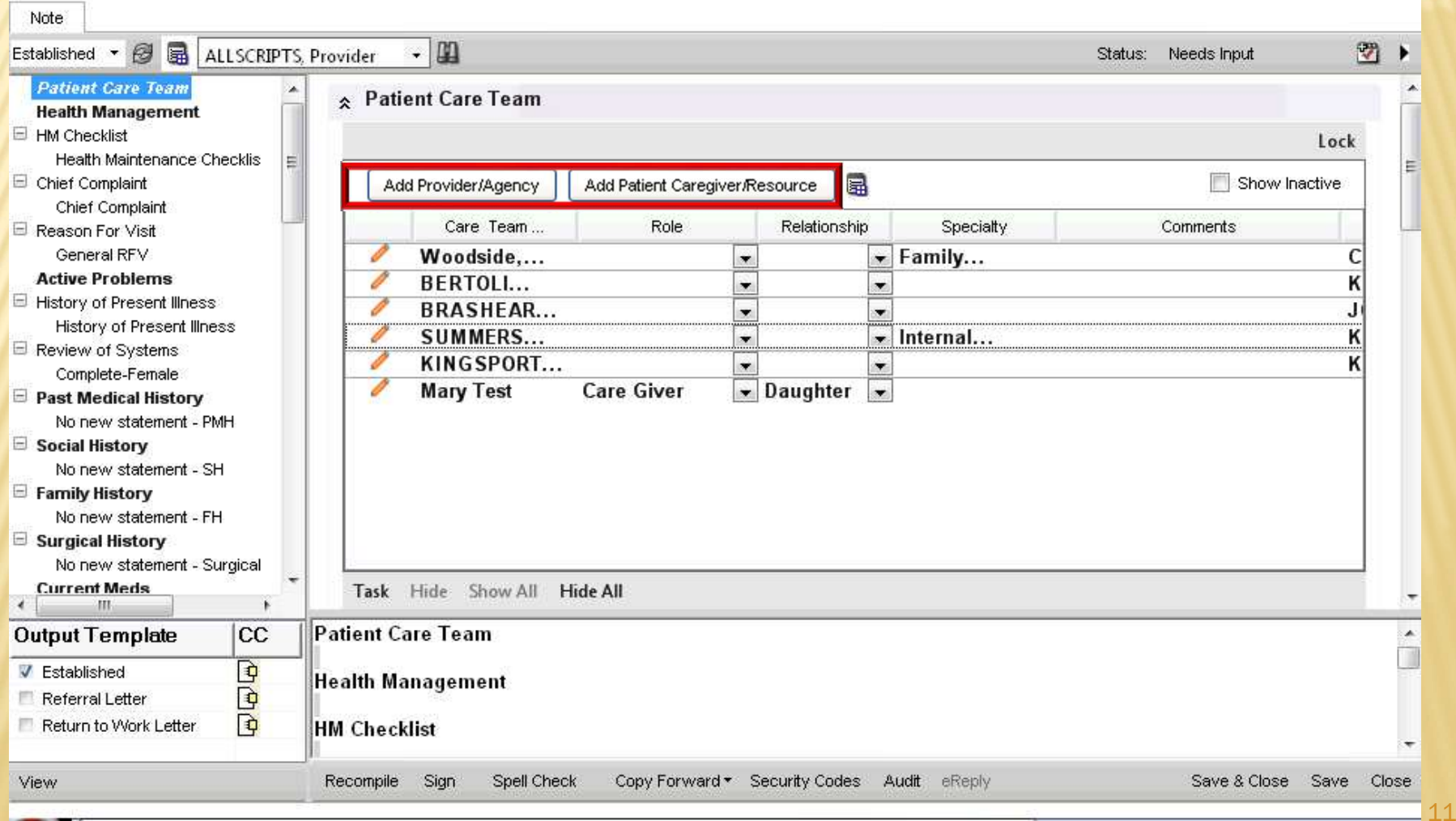

### NOTE SECTIONS – HEALTH MANAGEMENT

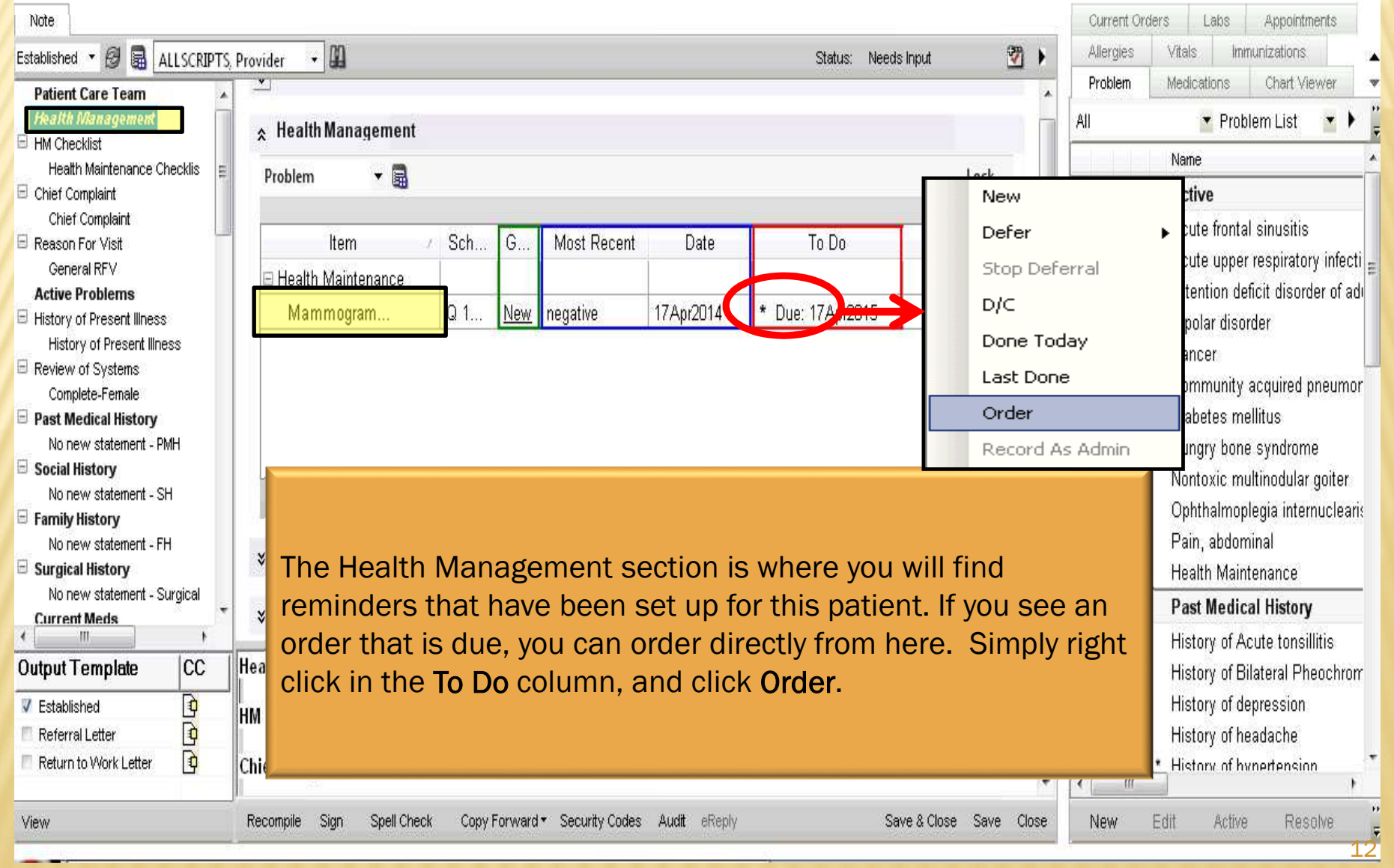

# NOTE SECTIONS – CHIEF COMPLAINT

Tip: Allscripts considers Chief Complaints to be symptoms, rather than diagnoses. For this reason, the CC selection is limited and includes items such as wheezing, shortness of breath, and swelling, rather than asthma, COPD, and edema.

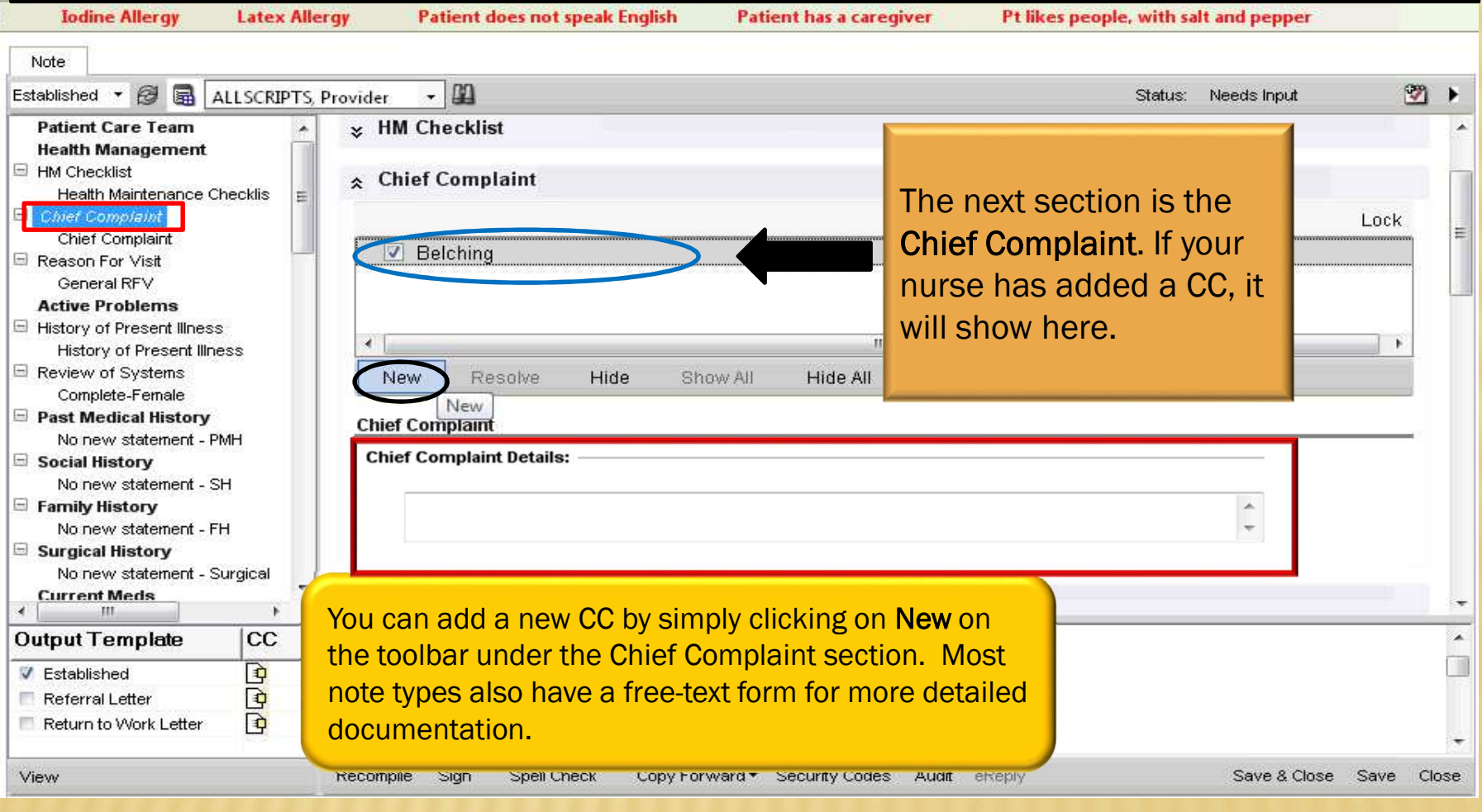

### HPI NOTE FORMS

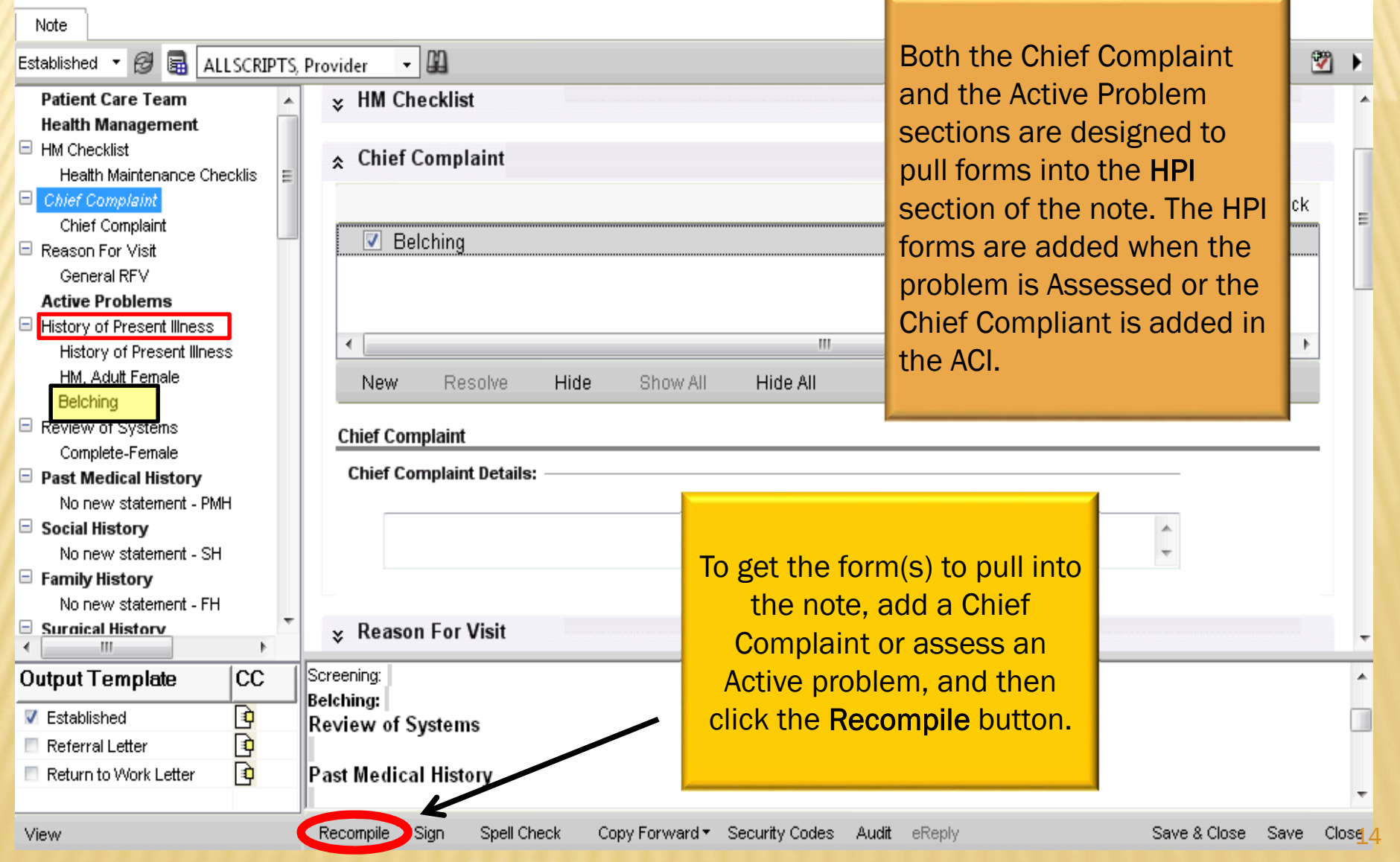

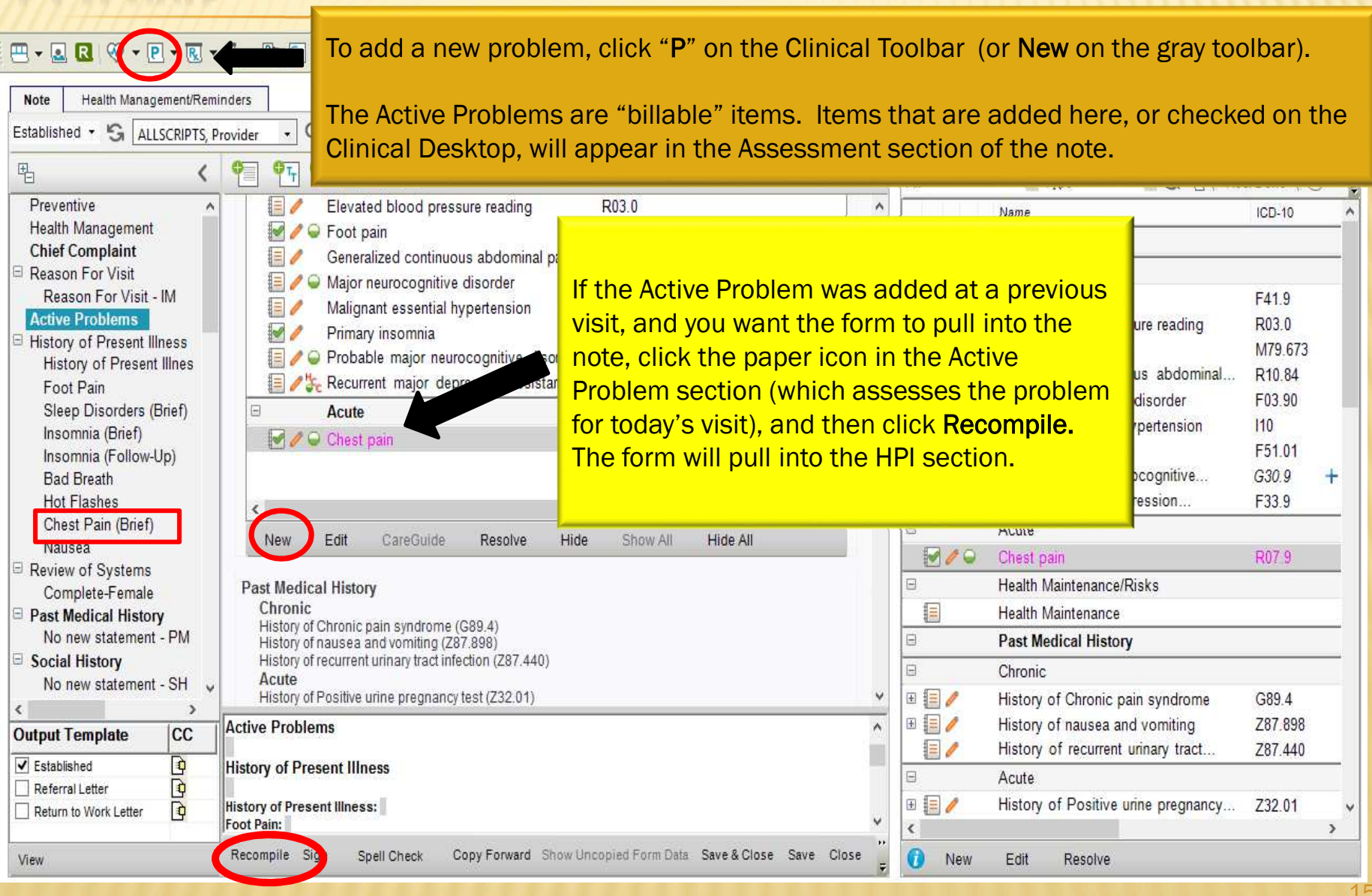

 $\vert x \vert$  status HYALDC  $\overline{\mathcal{F}}$ **Note** Health Management/Reminders Allergies Problem ALLSCRIPTS, Provider  $\alpha$ Status: Needs Input A,  $\overline{v}$  $\circledcirc$ Acute - $\overline{\phantom{a}}$ All 吊 9. 95 6 ≺  $\Phi_{T_T}$ Save & Close Save Close Chief Complaint  $\circledcirc$  Brief  $\bigcirc$  Comprehensive Previous History Depressive Disorders (Brief)  $\Box$ Chief Complaint **RESERVATION COMPUTER** Referring Provider  $\wedge$  Visit Type Reason For Visit Pediatrics Reason For The forms are used to ◯ Medication Management Acute Exacerbation ◯ Follow-Up - From Acute Car History of Present Illness ◯ Follow-Up - From Hospitalization ◯ Worsening Symptoms ◯ Follow-Up - Routine Clinic **History of Present Illnes** document specific Language Line Depression Type © **Depressive Disorders** information related to Last Visit: © Review of Systems Symptoms: the patient's **Active Problems**  $\wedge$  Symptoms Past Medical History complaints. Keep in No new statement - PM None  $(Y|N)$  Sense of Failure  $\circ$  $Y$  N Weight Gain  $\circ$ Currently Experiencing  $(Y|N)$  Poor Concentration  $^{\circ}$  $(Y|N)$  Poor Sleep  $\circ$ □ Surgical History mind, if you do not No new statement - Sur  $\boxed{Y}$  N Loss of Interest  $\circ$  $\boxed{Y|N}$  Indecisiveness  $\circ$  $YN$  Hypersomnia  $\circ$ Family History  $(Y|N)$  Depressed Mood  $\circ$  $(Y|N)$  Guilt  $^{\circ}$  $(Y|N)$  Headaches  $\circ$ click on any items on No new statement - FH  $Y$  N Hopelessness  $\circ$ YN Psychomotor Retardation<sup>O</sup>  $Y$  N Irritability  $\circ$ Social History  $(Y|N)$  Crying Spells  $\circ$  $(Y|N)$  Appetite Change  $\circ$ the form, it will notPets  $(Y|N)$  Fatigue  $\circ$  $Y$  N Weight Loss  $\circ$ No new statement - SH Problem Details © appear in your note. **Current Meds Associated Symptoms Allergies** Also, the forms have  $\Box$  None  $(Y|N)$  Psychotic Symptoms  $\circ$ YN Eating Disorder Symptons **Immunizations**  $\Box$  Vitals  $(Y|N)$  Anxiety Symptoms  $\circ$  $(Y|N)$  OCD Symptoms  $\circ$  $(Y|N)$  Panic Symptoms  $\circ$ a LOT of choices—but **Growth Percentiles**  $(Y|N)$  Manic Symptoms  $\circ$ Physical Exam Suicide / Homicide Risk: © you only need to Pediatric Exam ← Current Treatment: ◎ Procedure document relevant **ECHULGHE LISTOLYS**  $\left\langle \right\rangle$  $\rightarrow$ Language Line: **Output Template CC** items. Feel free to Depressive Disorders (Brief):  $\sqrt{\phantom{a}}$  Acute  $\mathbf{D}$ **Review of Systems** ignore the rest.  $\Box$  Referral Letter  $\mathbf{p}$ **Active Problems** Recompile Sign Spell Check Copy Forward Show Uncopied Form Data Save & Close Save Close  $\bullet$ New View

Clicking the boxes on the forms will populate the text at the bottom of the page (called the Note Authoring Workspace).

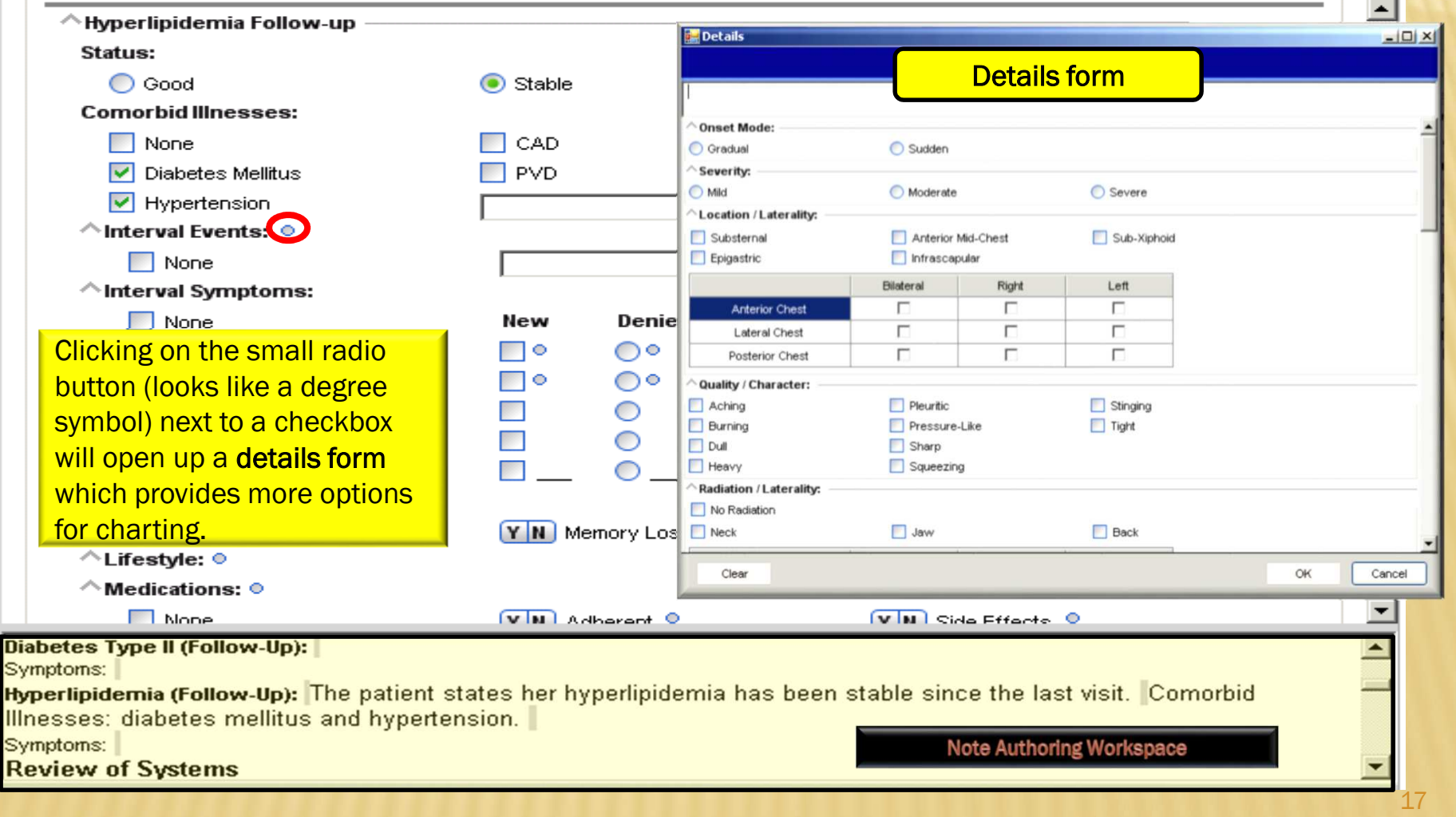

Some of the forms will have an **All Normal** and/or **Previous Exam** option. Clicking the All Normal button will<br>Repulste negative (parmel text for Al Lef the extame. The Previeus Exam button will pull in all items from populate negative/normal text for ALL of the systems. The Previous Exam button will pull in all items from the last exam.

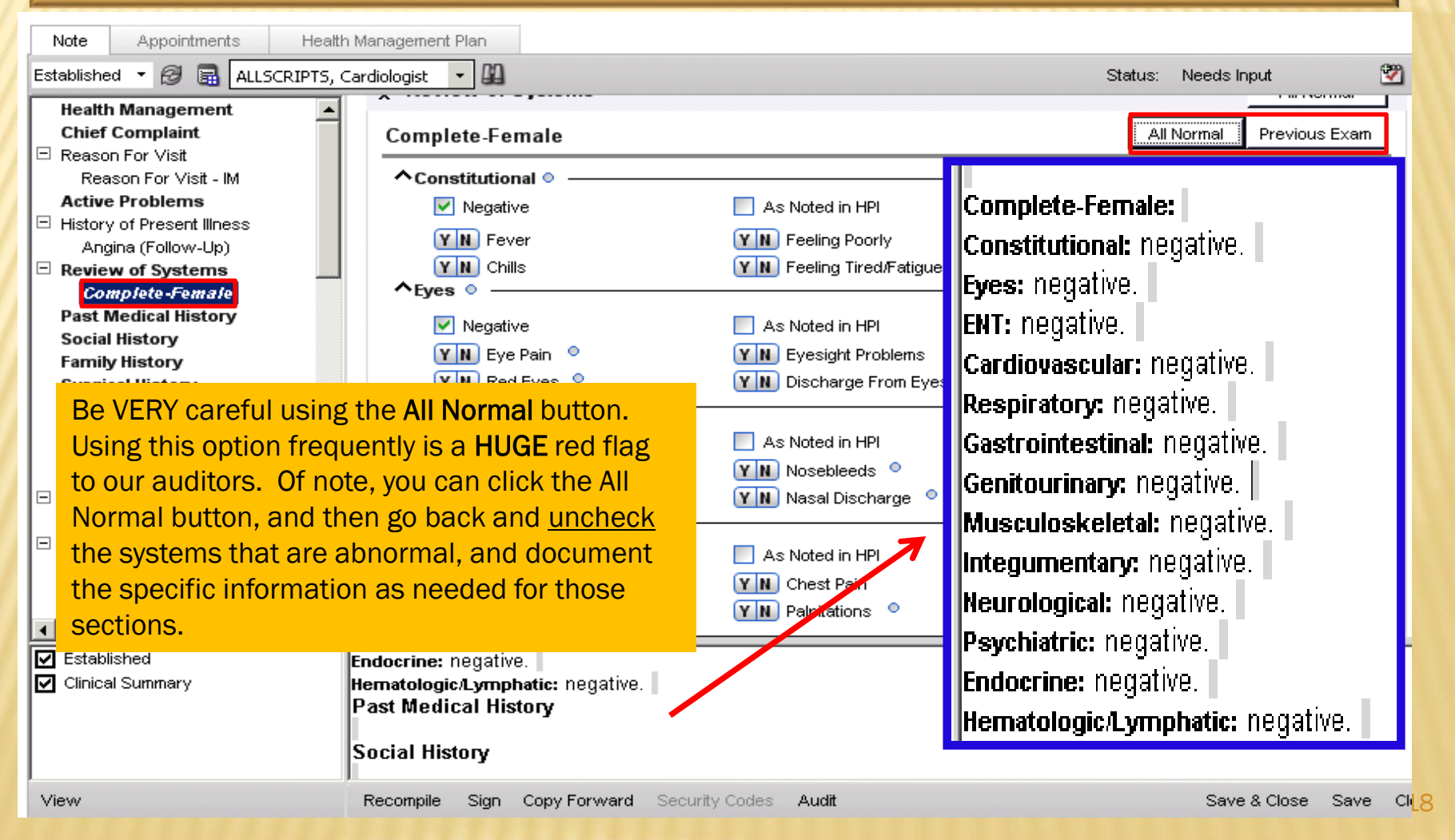

### HISTORY SECTIONS

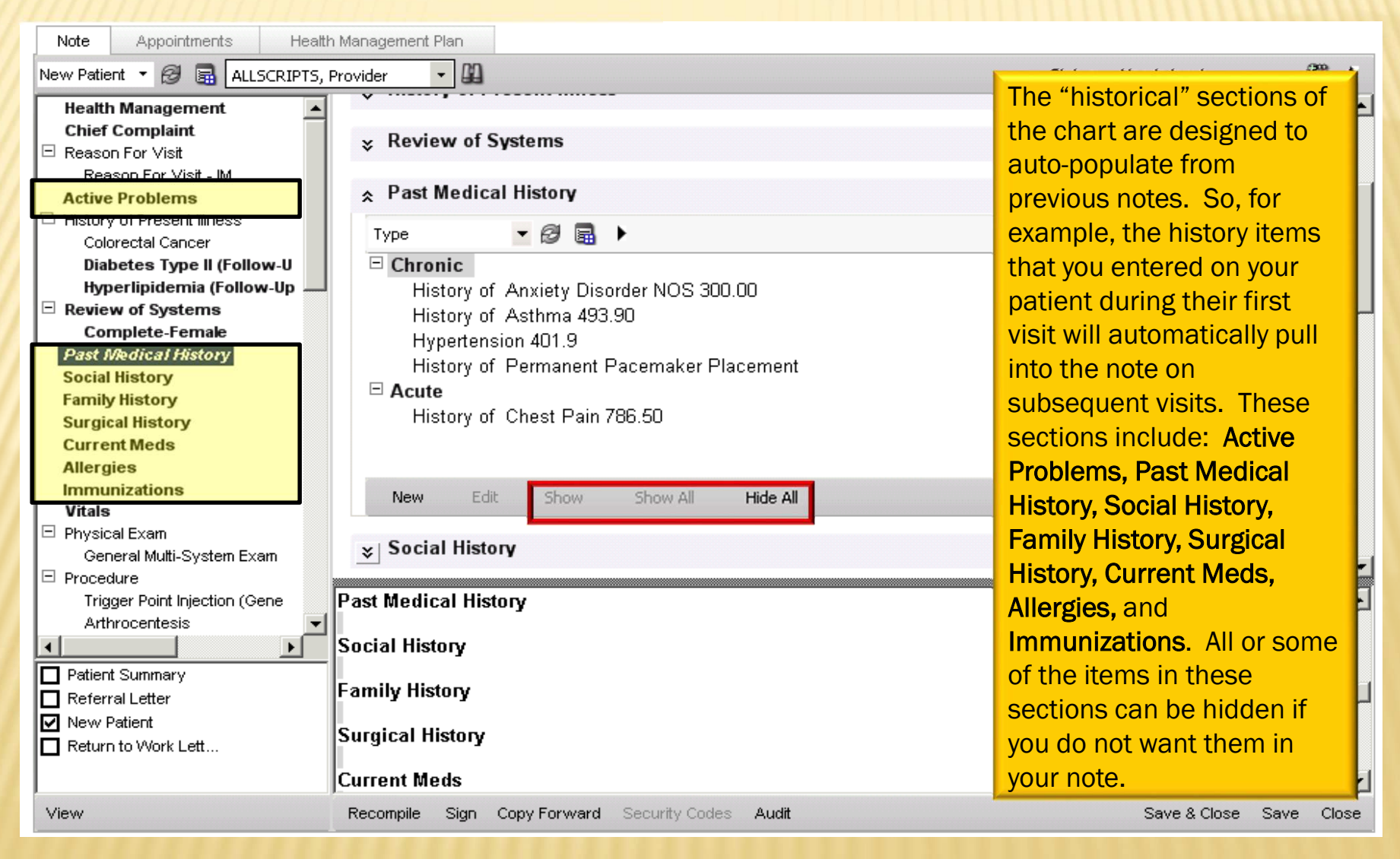

### HIDING ITEMS

Use the "Show," "Show All," "Hide," and "Hide All" options to pull only relevant items into your note. If the items are grayed out, they are hidden. If they are black, they will appear in your note. In this example, I've clicked on 3 items, and then clicked "show." Only those items will appear in my finished note. It does not erase them from the patient's chart, however. The next time you open a note, all items will pull in.

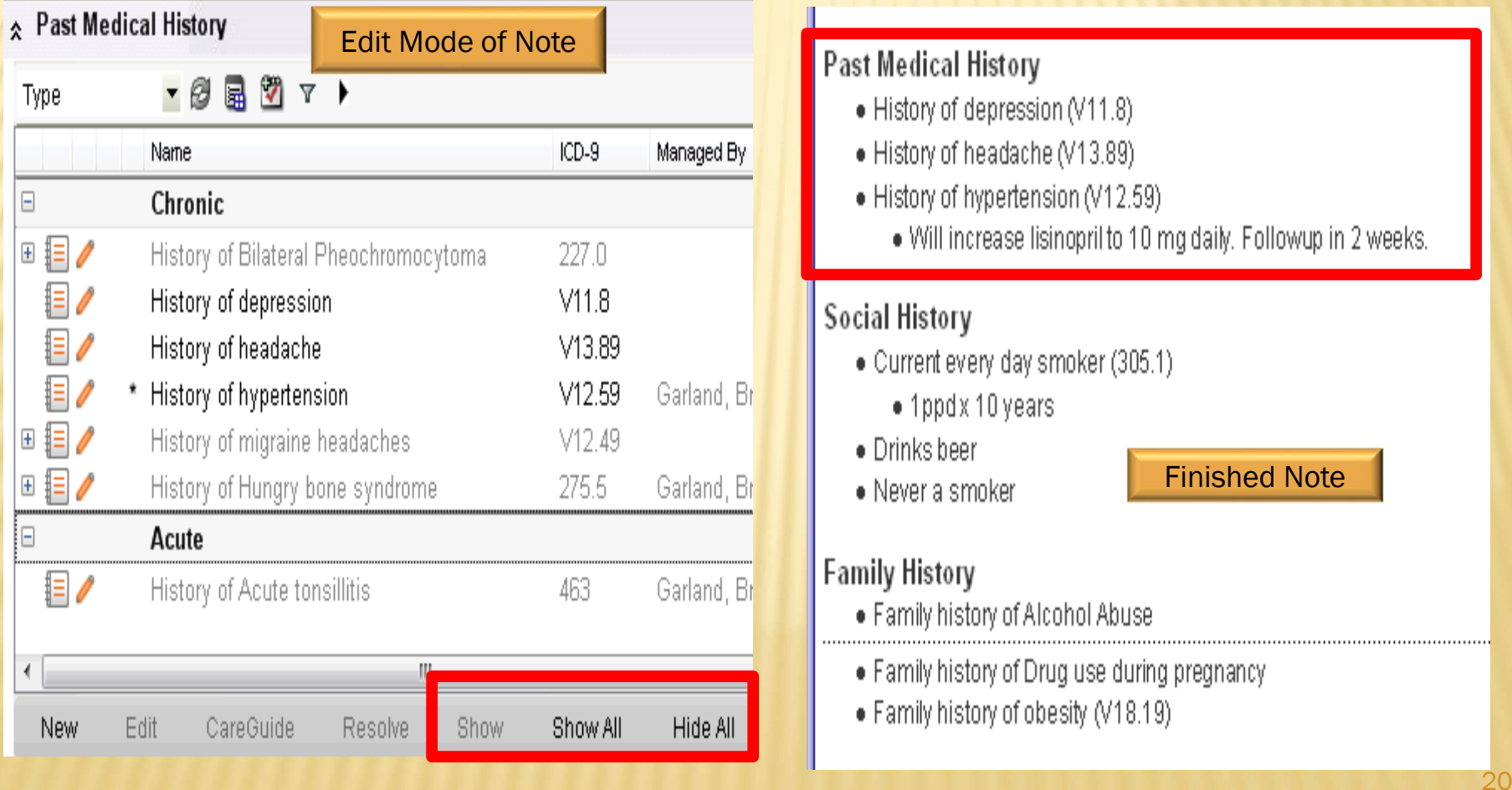

### NOTE SECTIONS – CURRENT MEDS

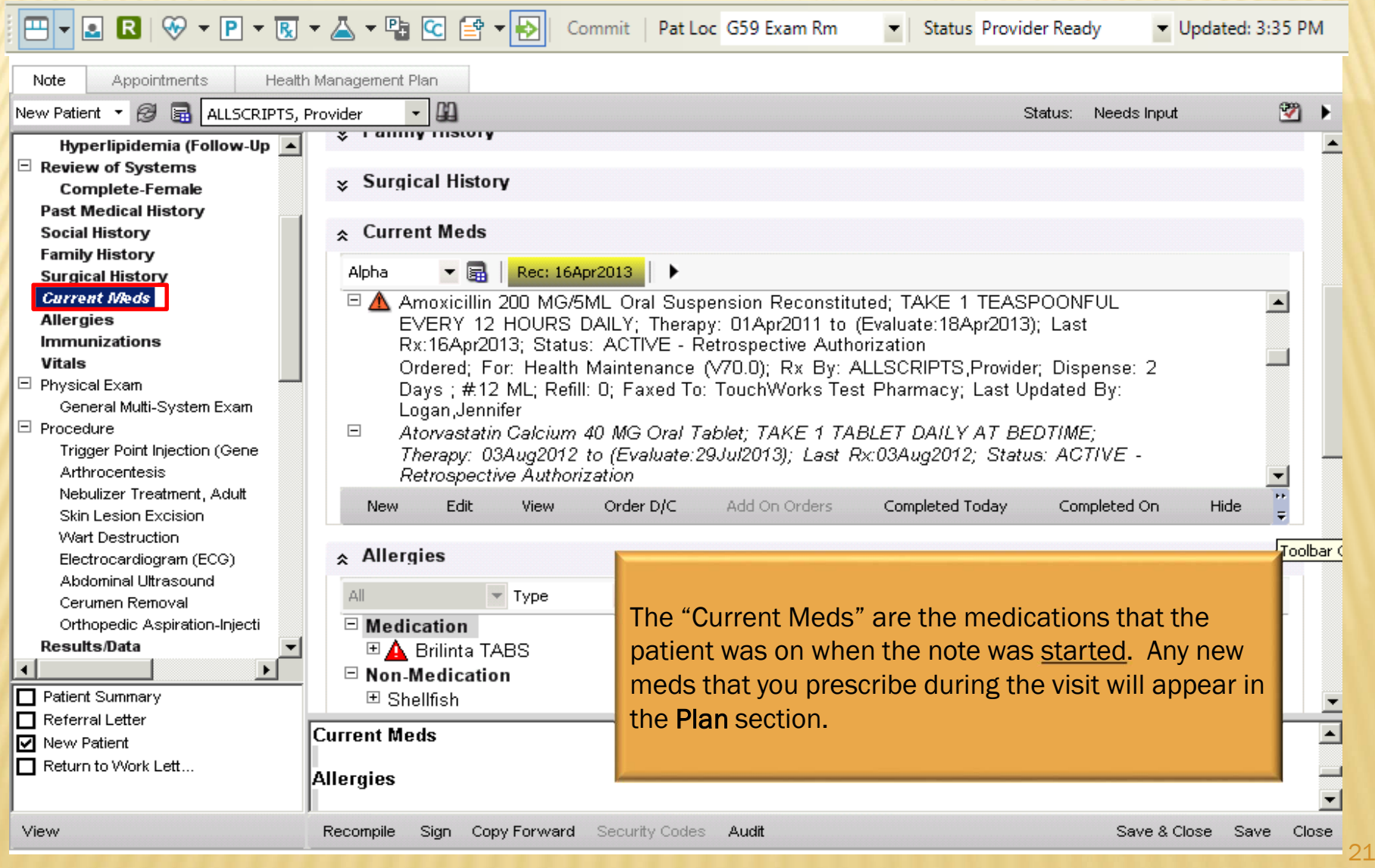

### NOTE SECTIONS – PROCEDURES

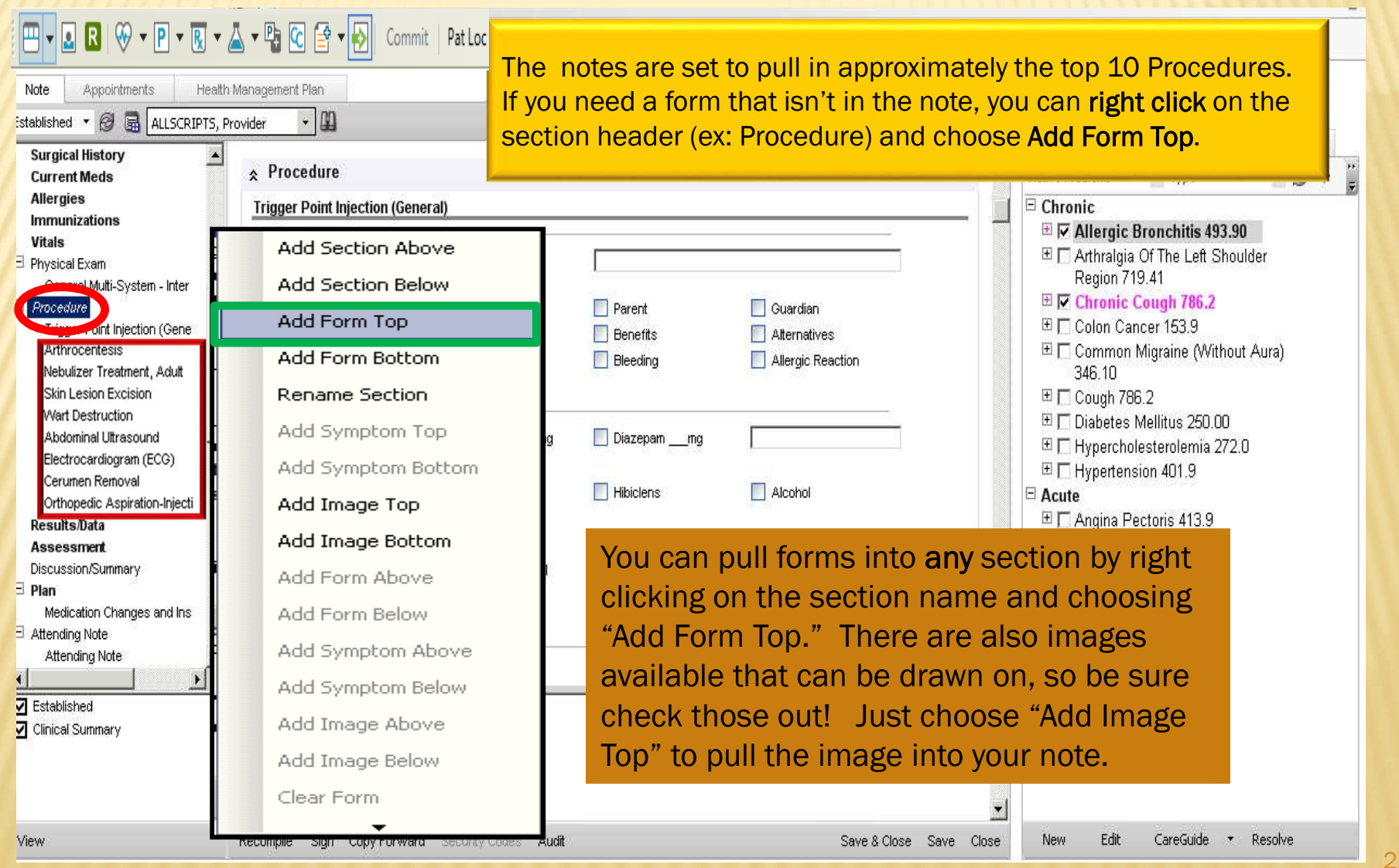

### NOTE SECTIONS – PROCEDURES

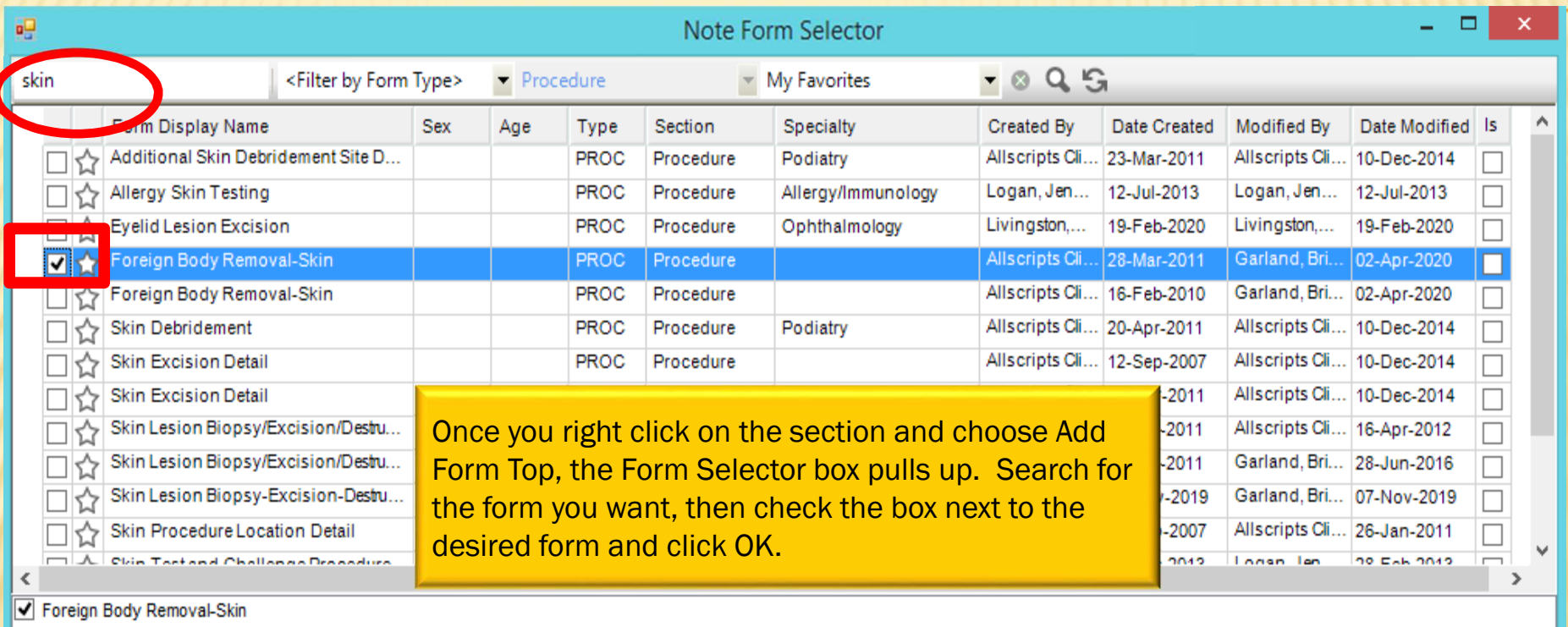

Switch to Structured Content View

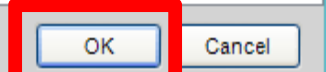

# NOTE SECTIONS – RESULTS/DATA<br>The Results/Data section will pull in the patient's labs

**S** ALLSCRIPTS, Provider

Established v

The Results/Data section will pull in the patient's labs for the previous month for MEAC clinics. *Family*  $Q$  st *Medicine doesn't automatically pull in any labs*.

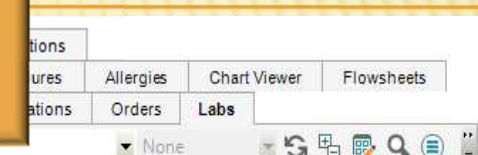

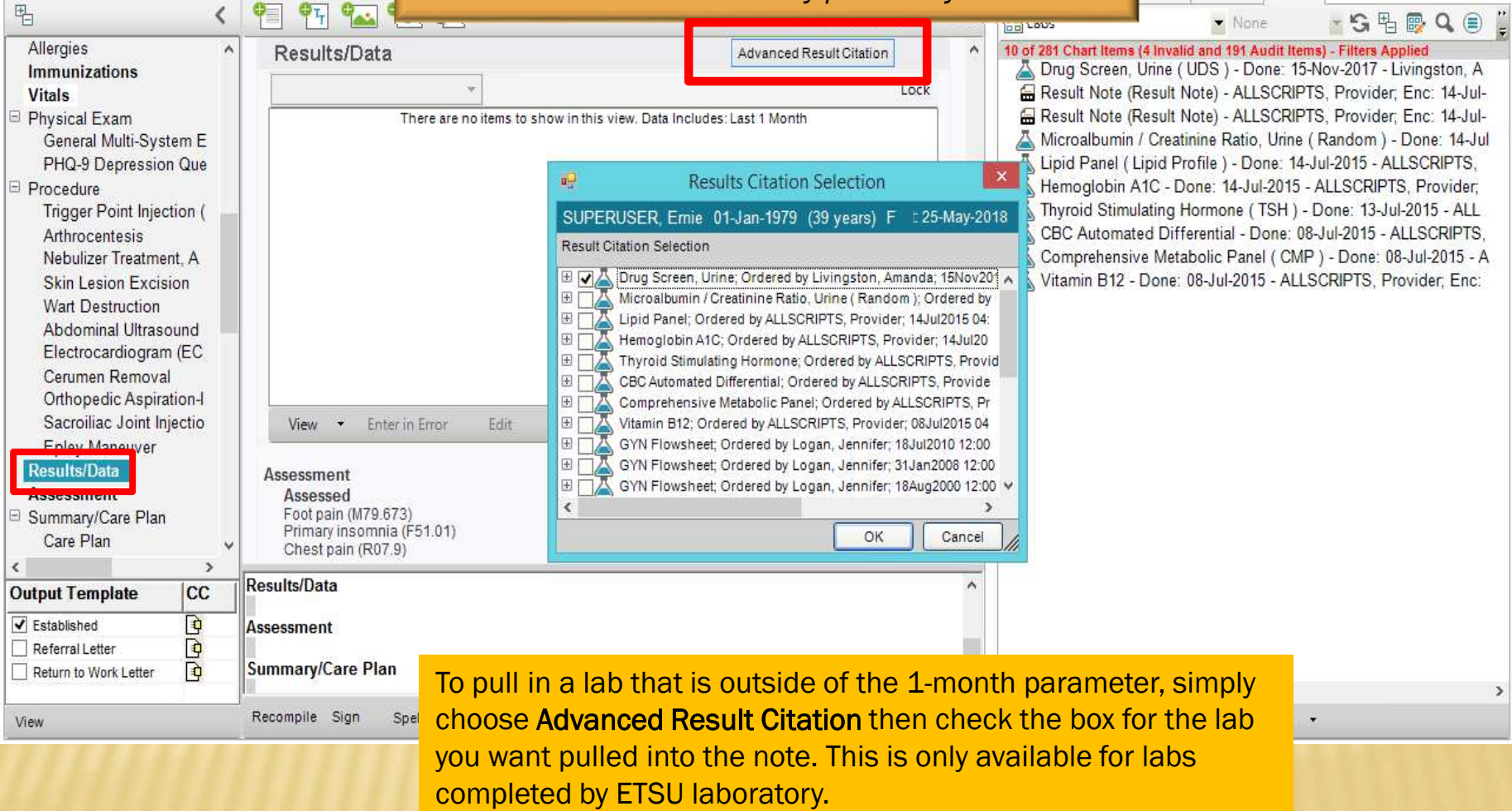

### NOTE SECTIONS – ASSESSMENT

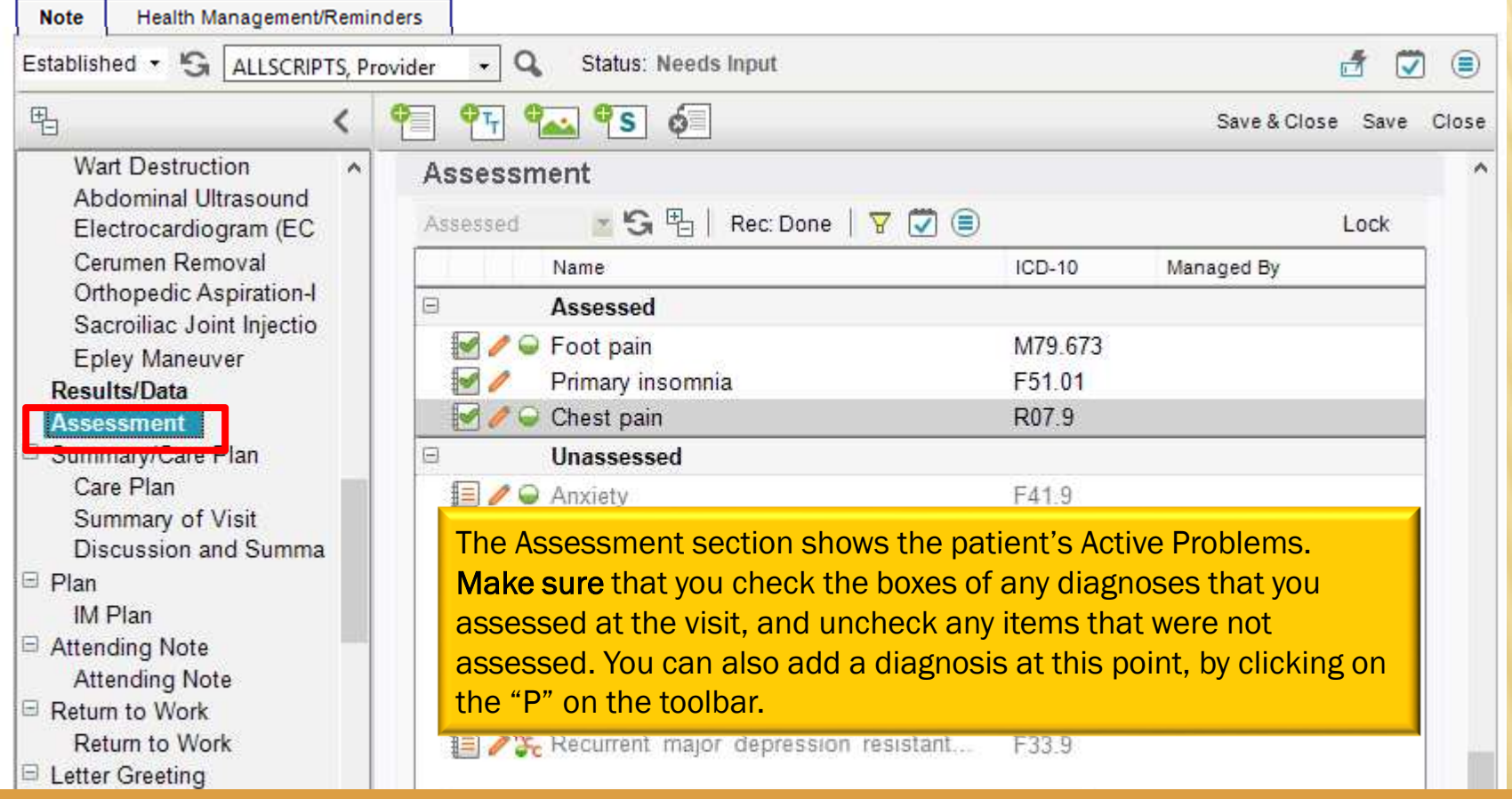

It's **really** important for billing purposes that the items you assessed are placed in order of importance. To do this, simply click on the item you need to move and drag it into place. Currently, we are still utilizing superbills, so the assessed problems in your note need to match the problems you list on the encounter form (superbill). The order also needs to match.

### NOTE SECTIONS – PLAN

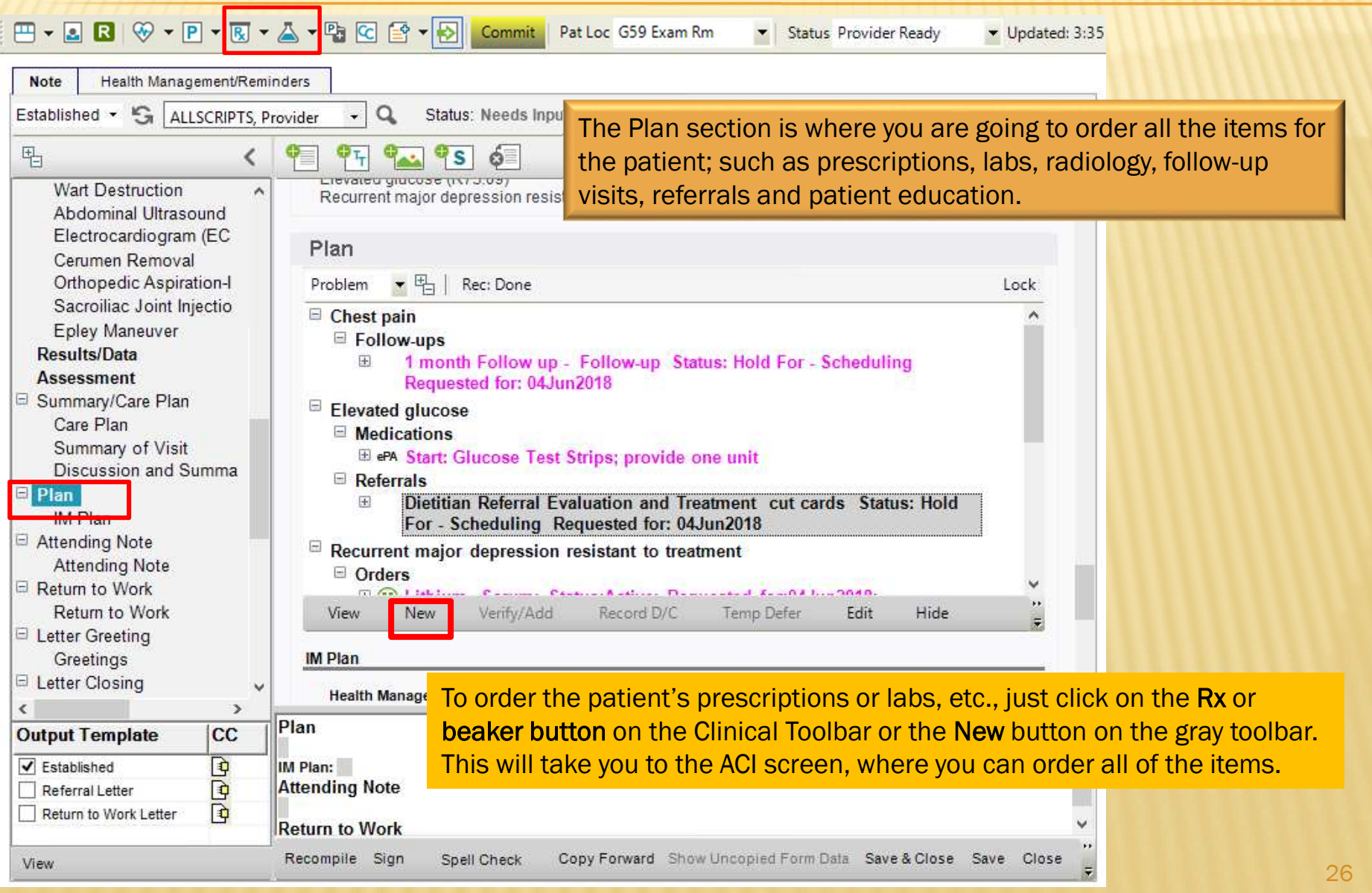

### NOTE SECTIONS – ORDERING

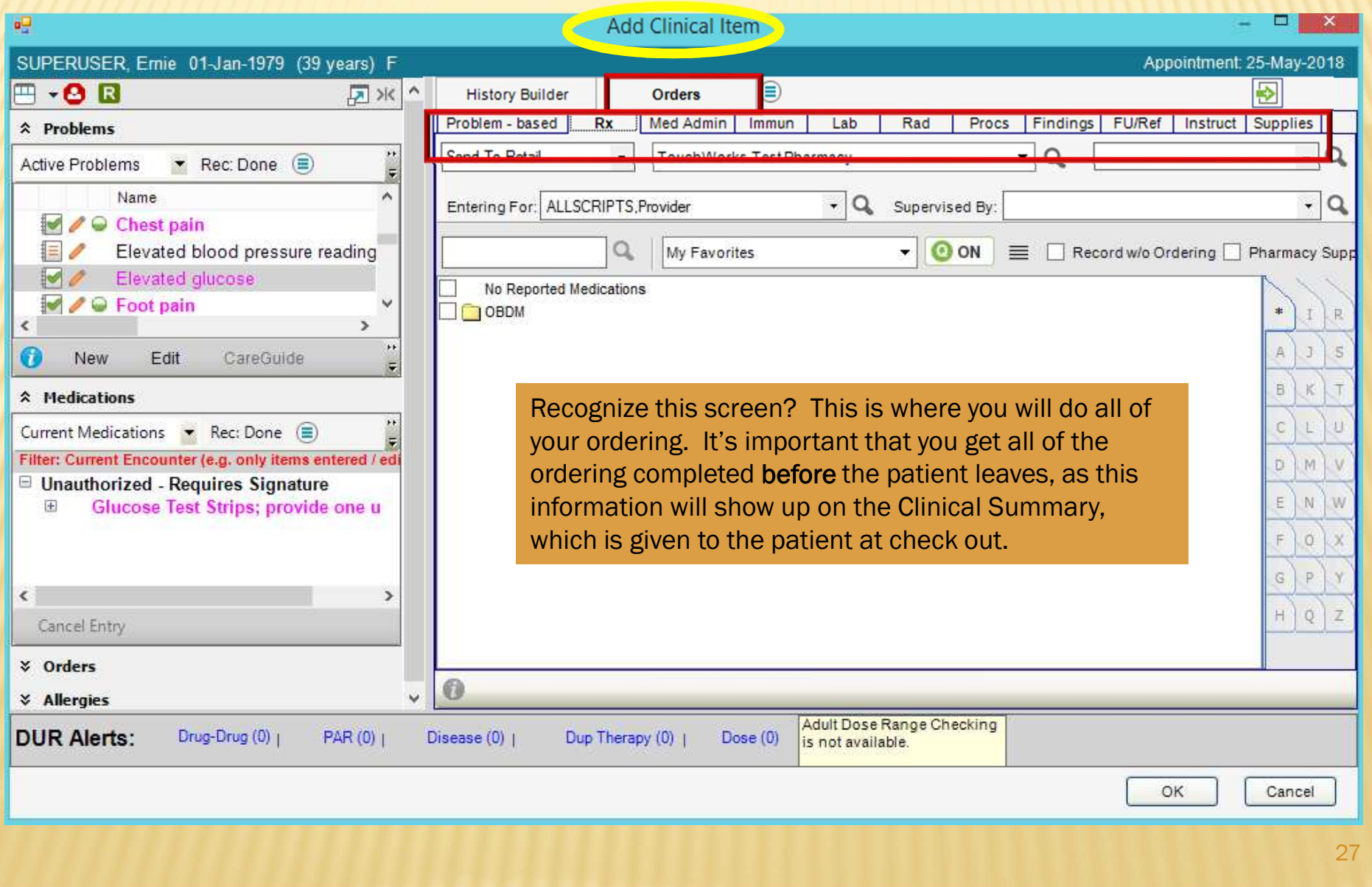

### SAVE YOUR NOTE

It is important to save your note often when working. This will create iterations that can be retrieved by the EHR team in case the note crashes or you lose internet connectivity.

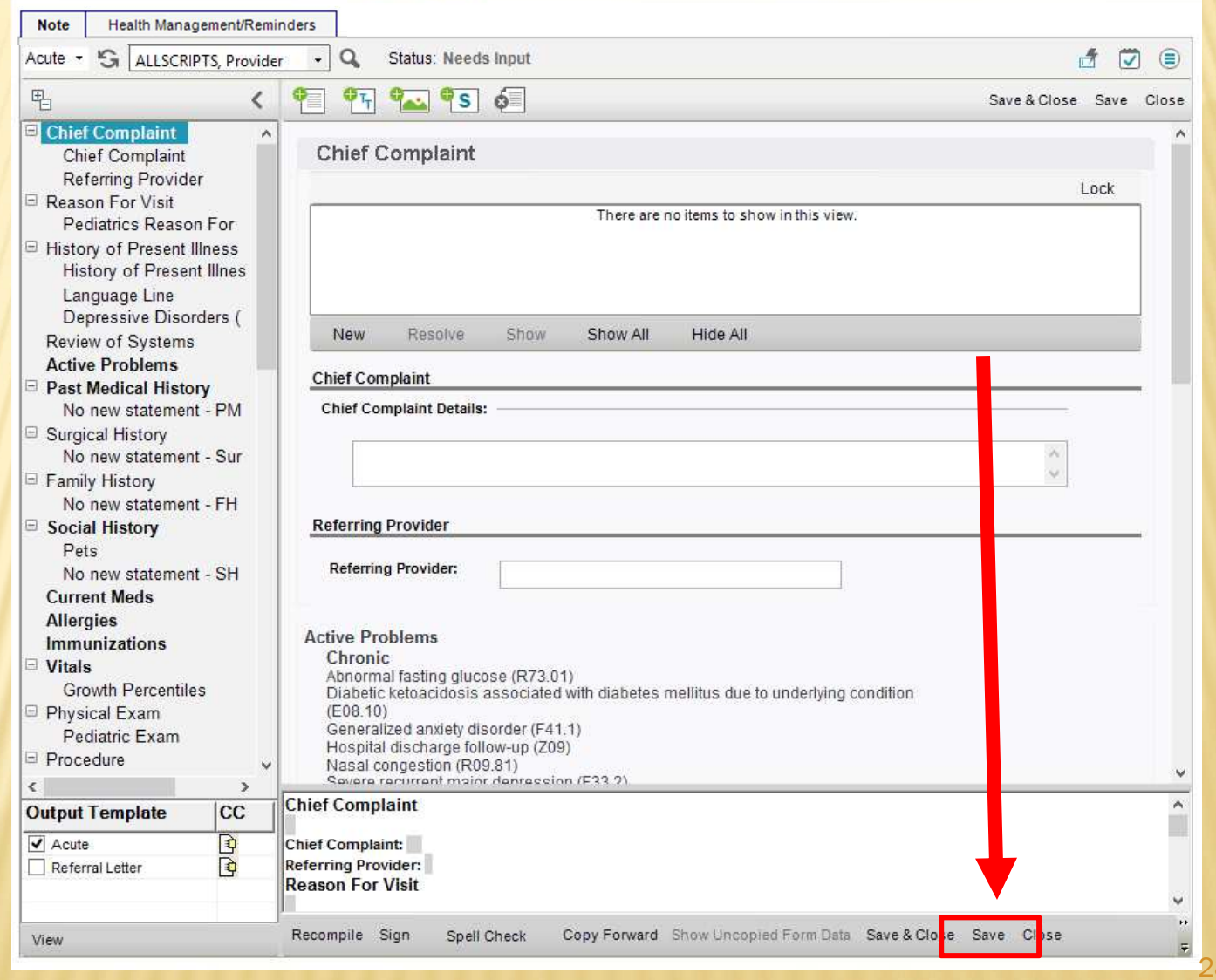

**WE CAN CAN TELEVISION** 

28

### VIEWING YOUR NOTE

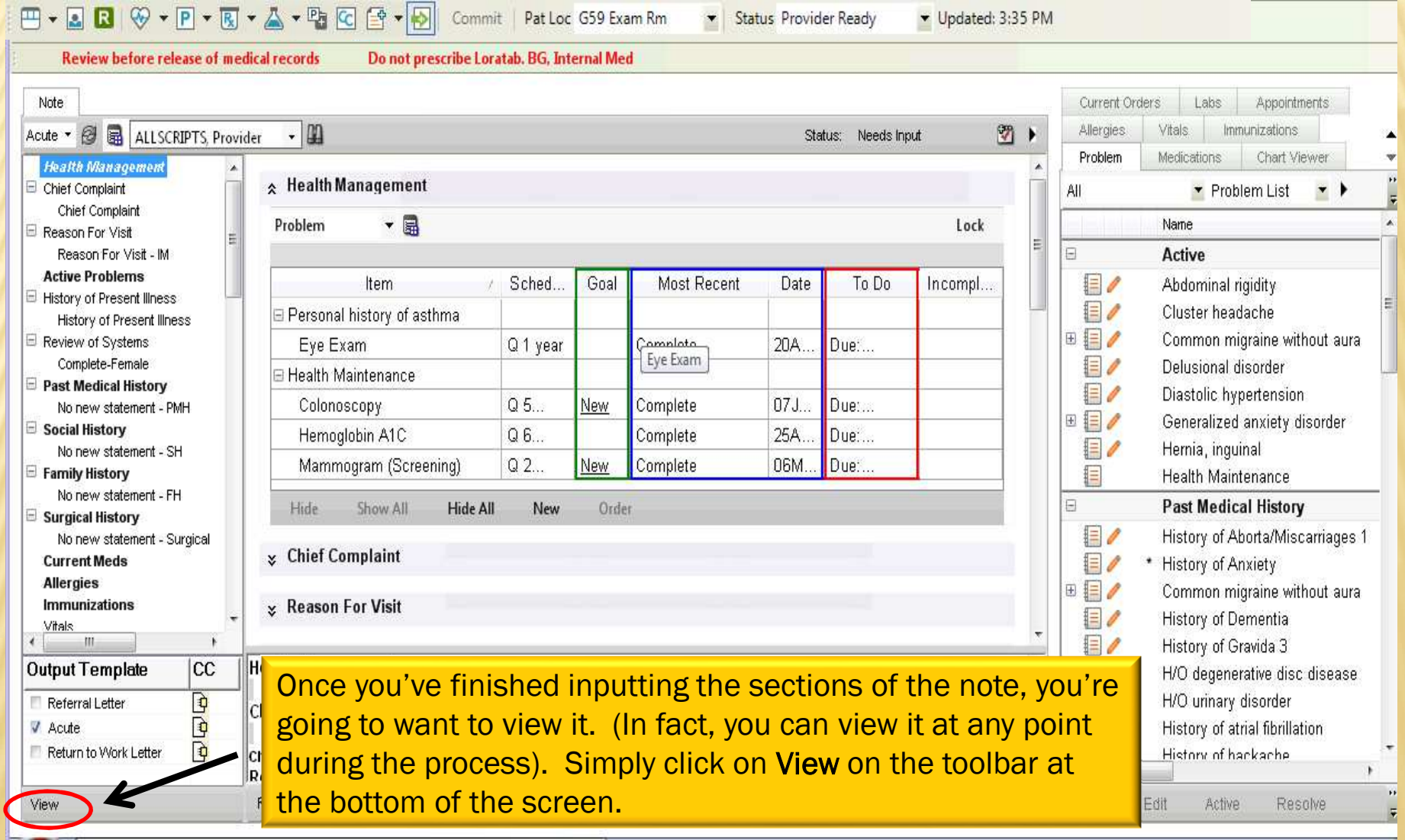

### VIEWING YOUR NOTE

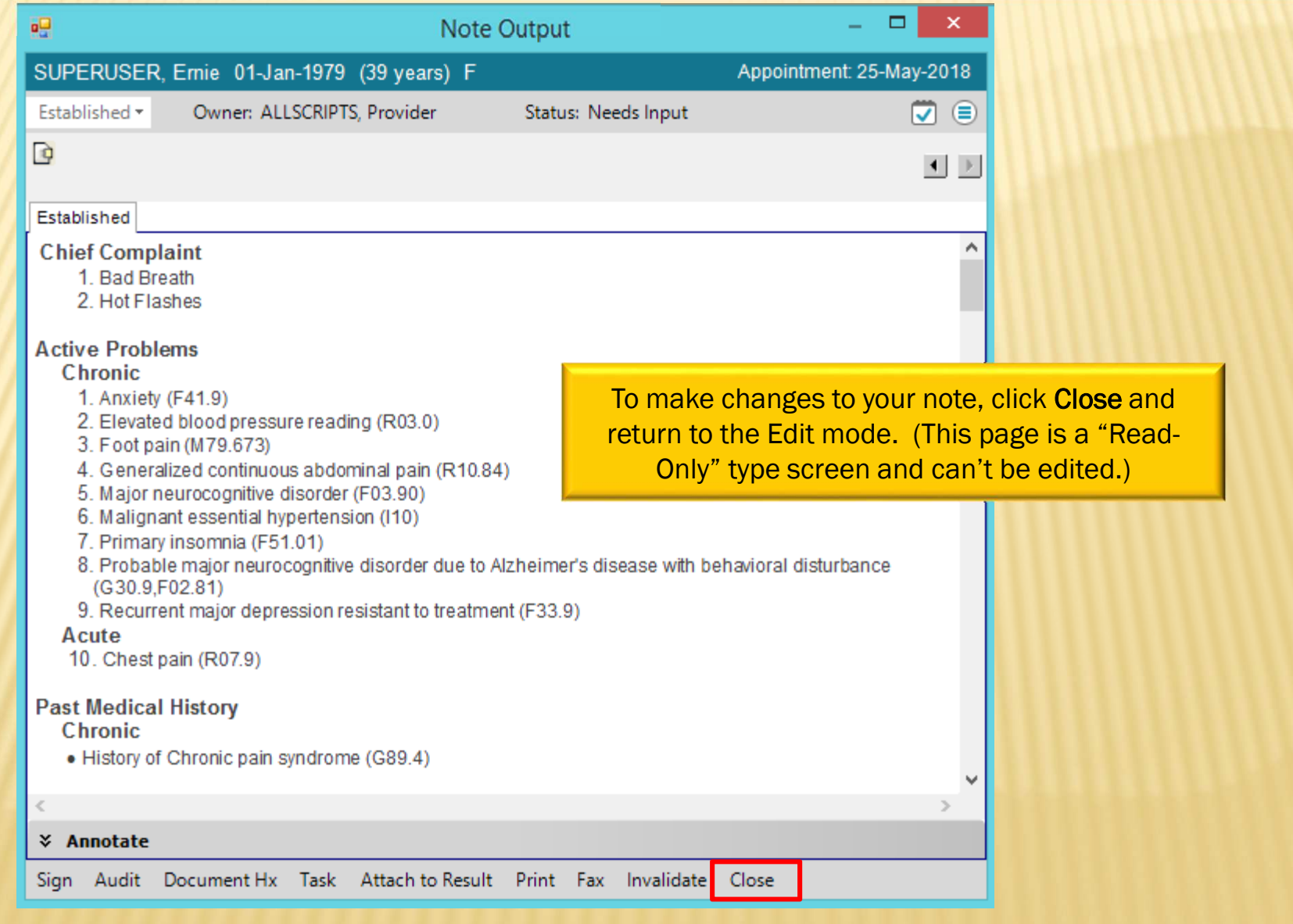

### SIGNING YOUR NOTE

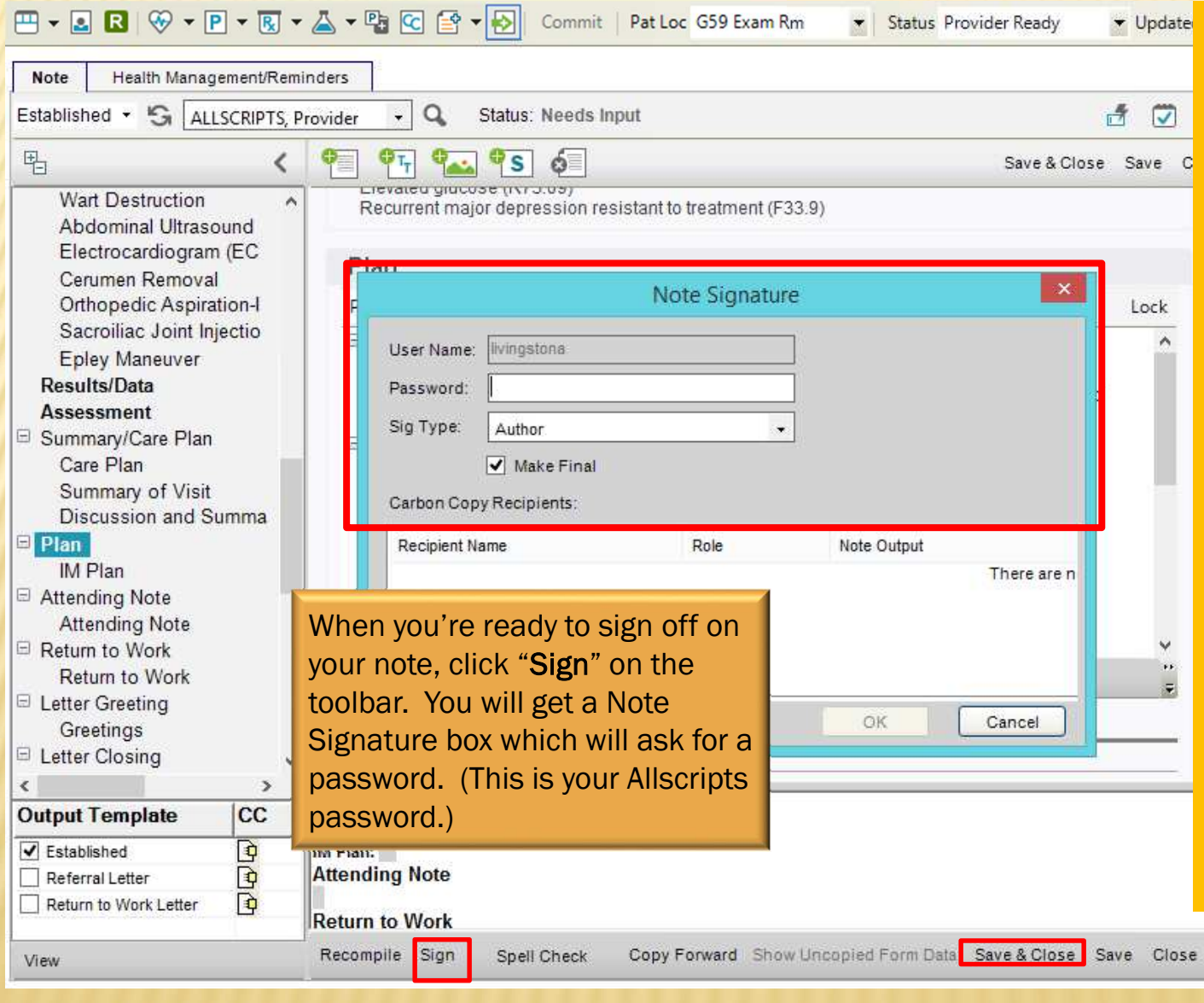

Once you've finished reviewing your note, and it's complete, you will want to sign it. Residents will need to send it to their preceptor for review and finalization. If you are NOT finished with the note, but need to get out of it and go on to another patient, you will click "Save & Close," instead of "Sign."

 $\frac{1}{2}$ 

### CO-SIGN NOTE TASK

Once you click OK on the Signature Box, residents (and nurses, if they are creating a note that needs to be finalized by an attending MD) will get a Co-Sign Note task.

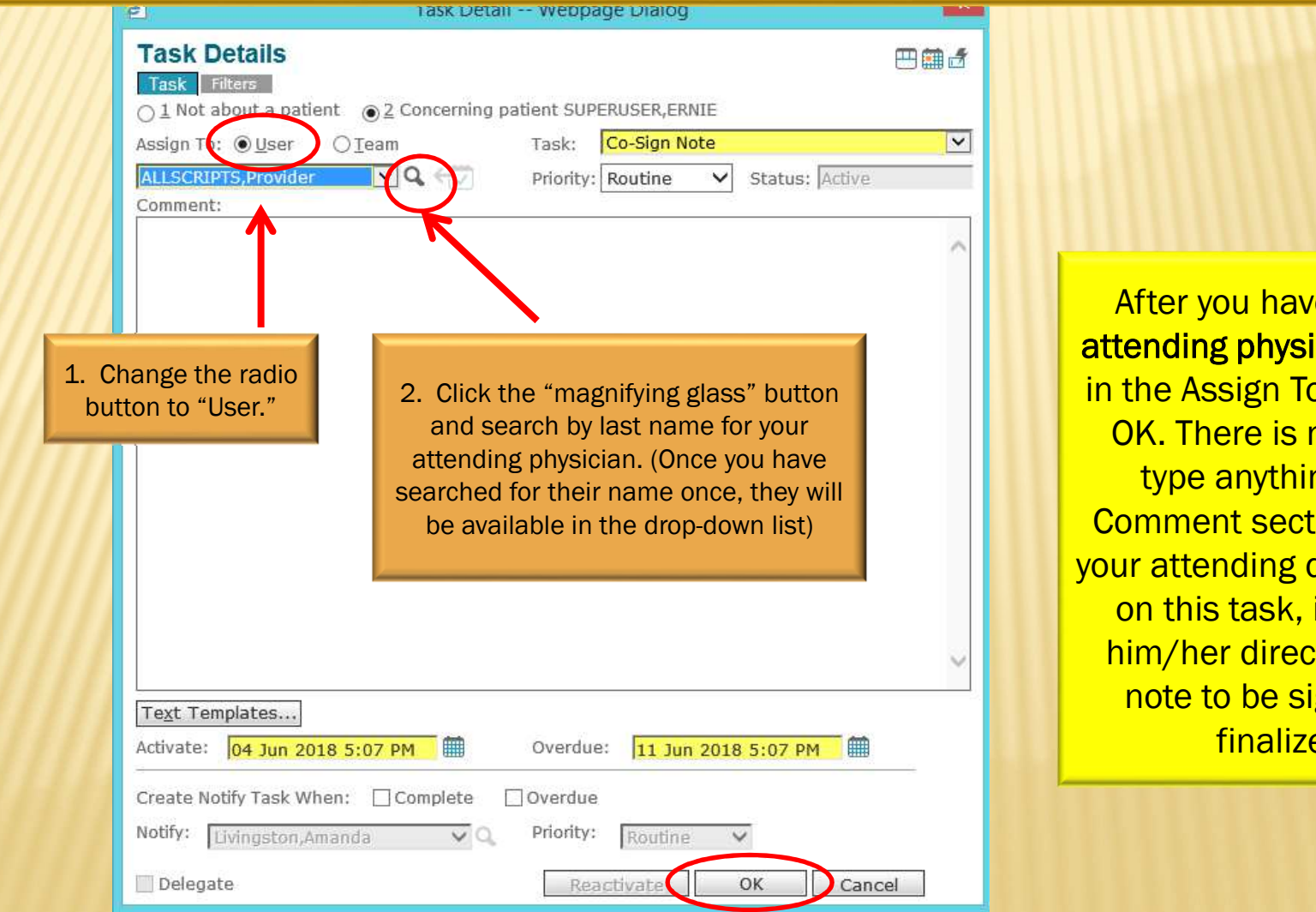

After you have put your attending physician's name in the Assign To: field, click OK. There is no need to type anything in the Comment section. (When your attending double clicks on this task, it will take him/her directly into the note to be signed and finalized.)

### RETURN TO DAILY SCHEDULE

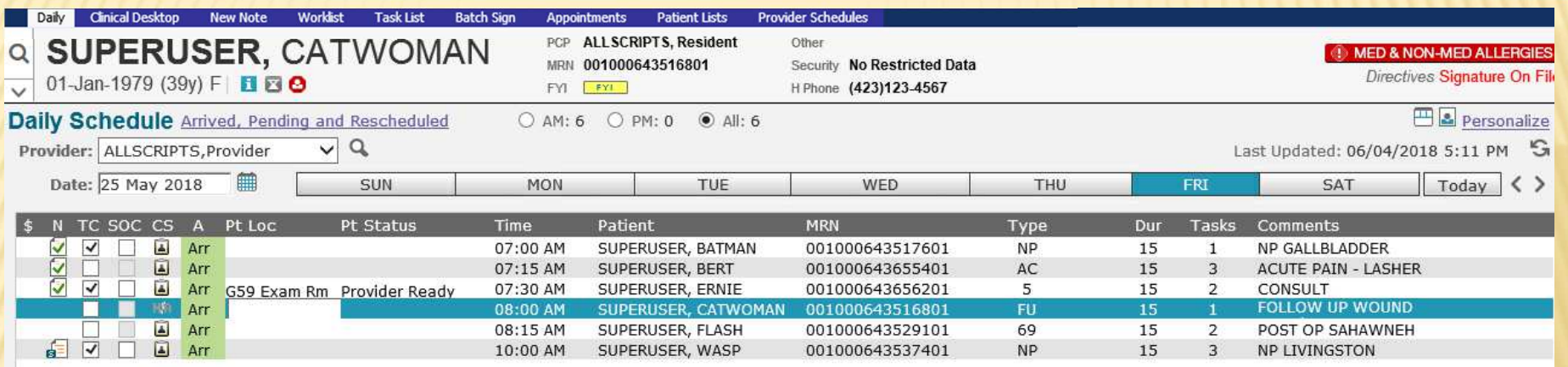

If you aren't automatically routed back to the Daily Schedule after you have closed your note, go ahead and click on the Daily tab to return to your schedule. You are ready to move on to the next patient!

Patient Insurance:

BLUE SHIELD OF TN BLUECARE

Edit Clin Summary Patient Profile... | Appt Details... Patient Appts... Print Sched... Print Chart... New Task...

### STARTING A NOTE

Most of the time, you will be doing notes on patients who are on your schedule. But, from time to time, you'll want to create a telephone note on a patient who isn't on your schedule. To document a note in this situation, click on the "magnifying glass." A "Select Patient" box will appear. Searchfor your patient by Last Name, First Name or DOB. Click Search. Highlight the patient's name and click OK.

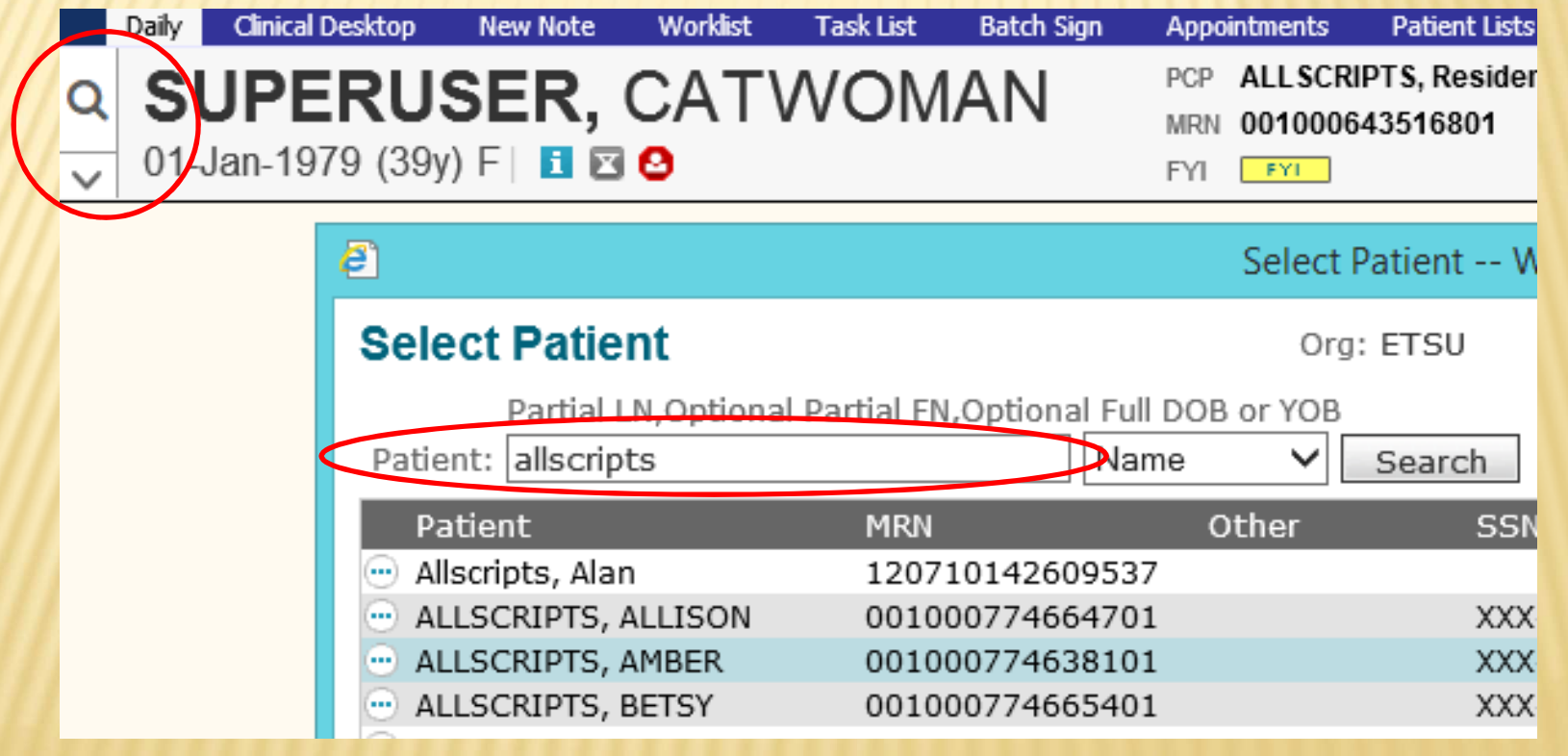

### NEW NOTE TAB

Once the patient is in the Banner, click on the New Note tab. Choose your Visit Type. Click OK.

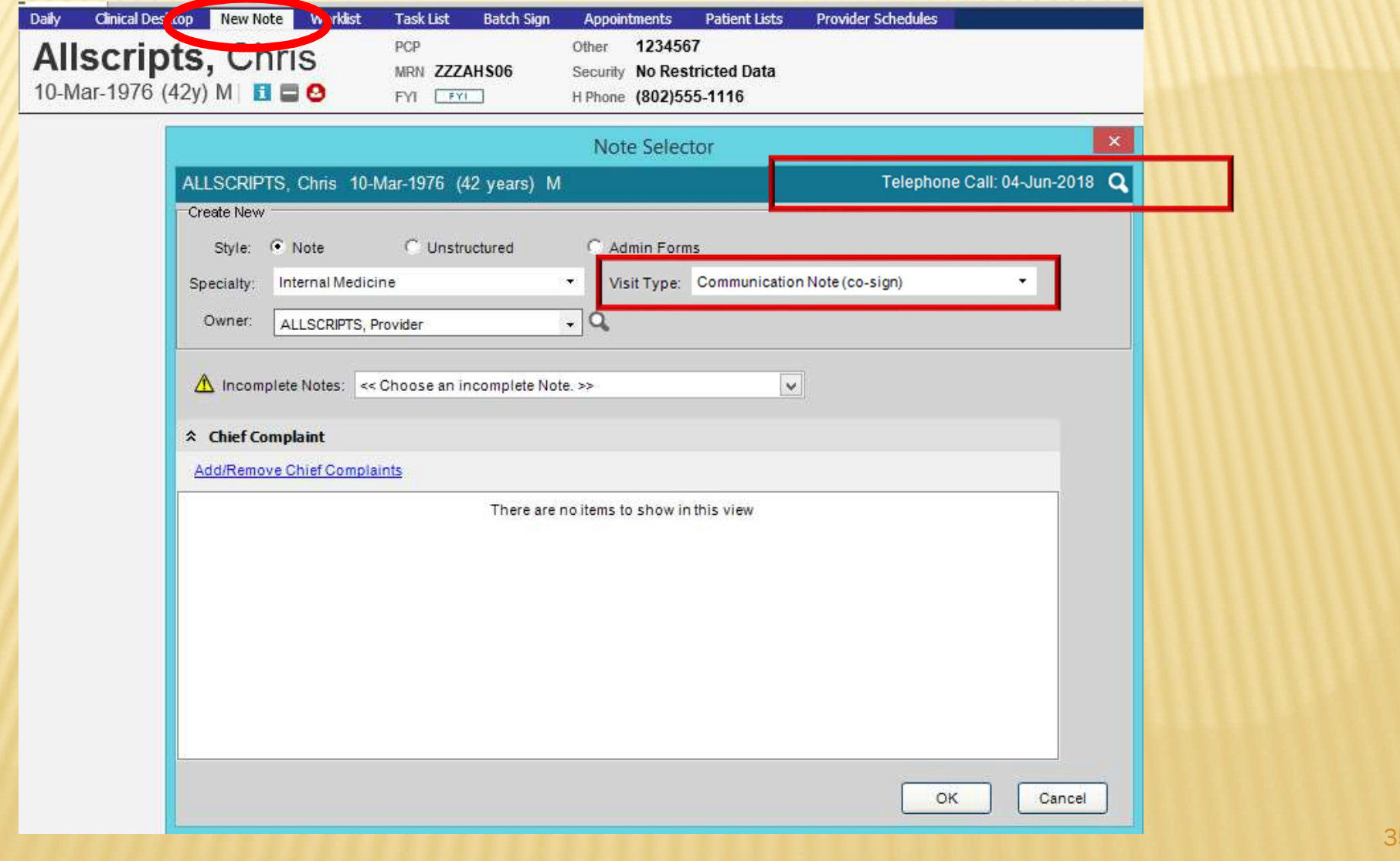

### ENCOUNTER SELECTOR

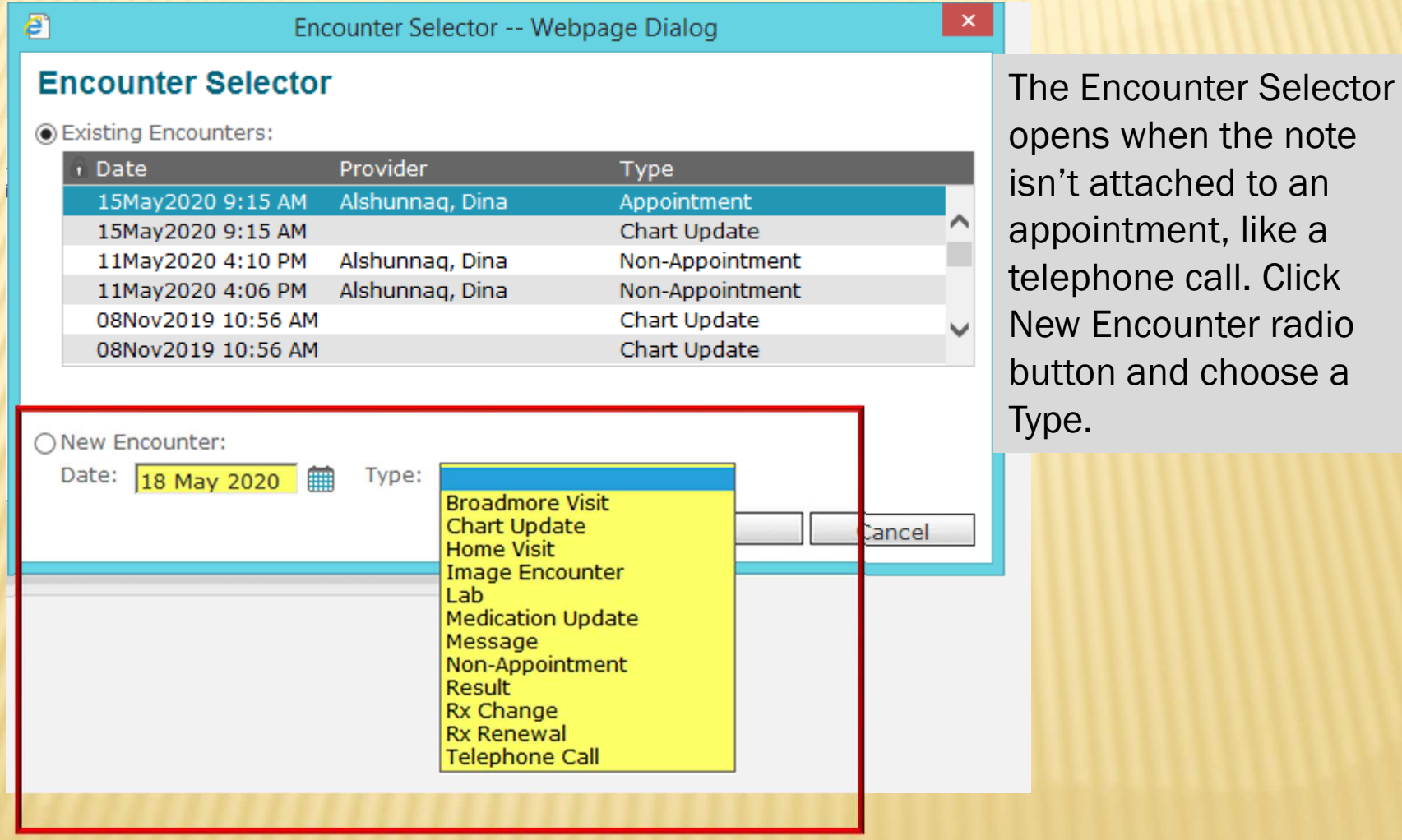

### MACROS

A macro is a shortcut that you create that when entered into the system will automatically expand into a larger phrase or series of phrases. A macro can be used to automatically enter simple, repetitive phrases including commonly used sentences and instructions in your documentation.

Macros that are inserted without editing may contain elements that were not asked or examined during the specific patient encounter. Physicians need to be certain that the medical record accurately reflects the patient encounter.

More documentation does not equal a higher E/M level. E/M levels are determined by the nature of the presenting complaint, History, Physical Exam and Medical Decision Making. Evaluation and treatment must be medically necessary and appropriate. *(from https://www.acep.org/Clinical---Practice-Management/EMR-EHR-FAQ/)*

### *HOW TO CREATE A MACRO*

### Click the macro button.

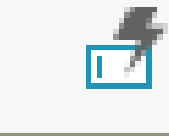

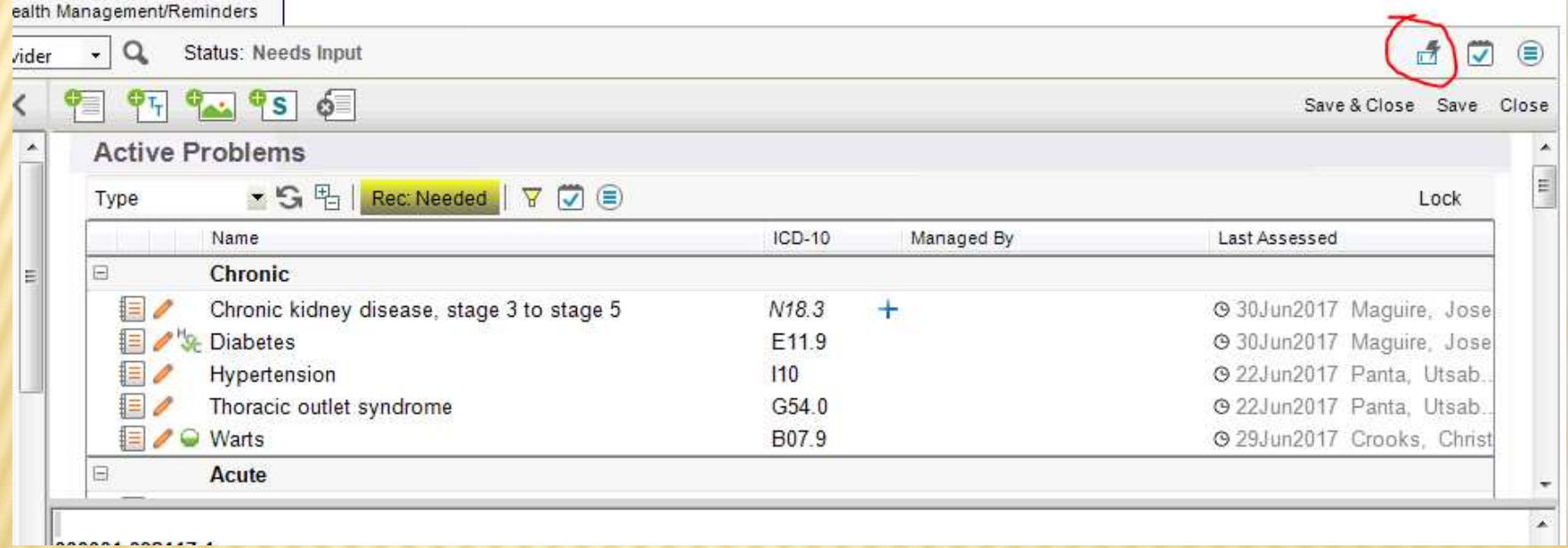

### MACRO CREATION

### A Macros Edit box will appear for you to begin creating. Click Create.

Create

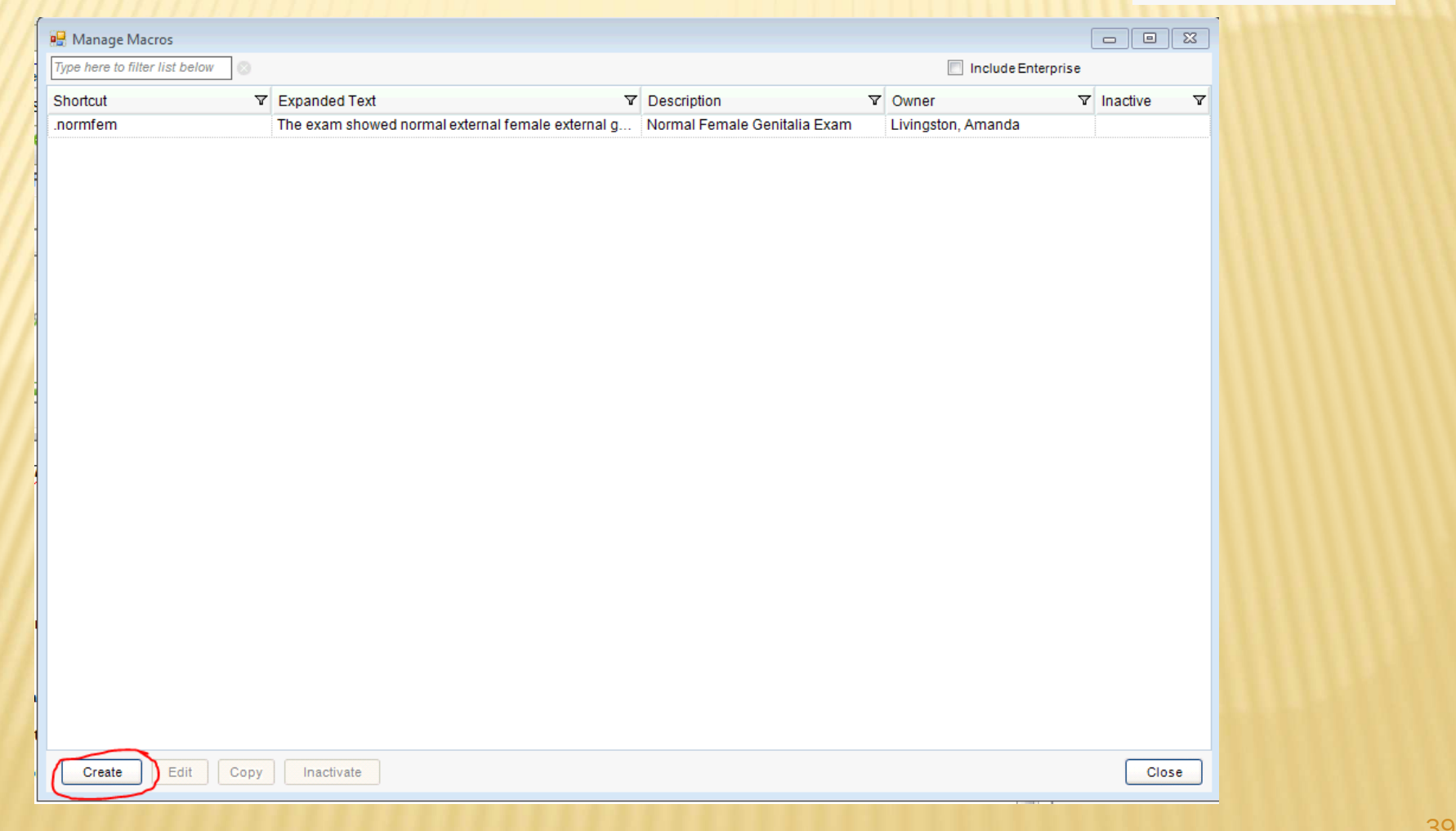

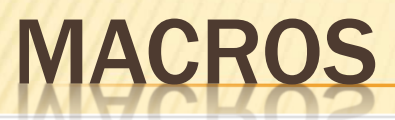

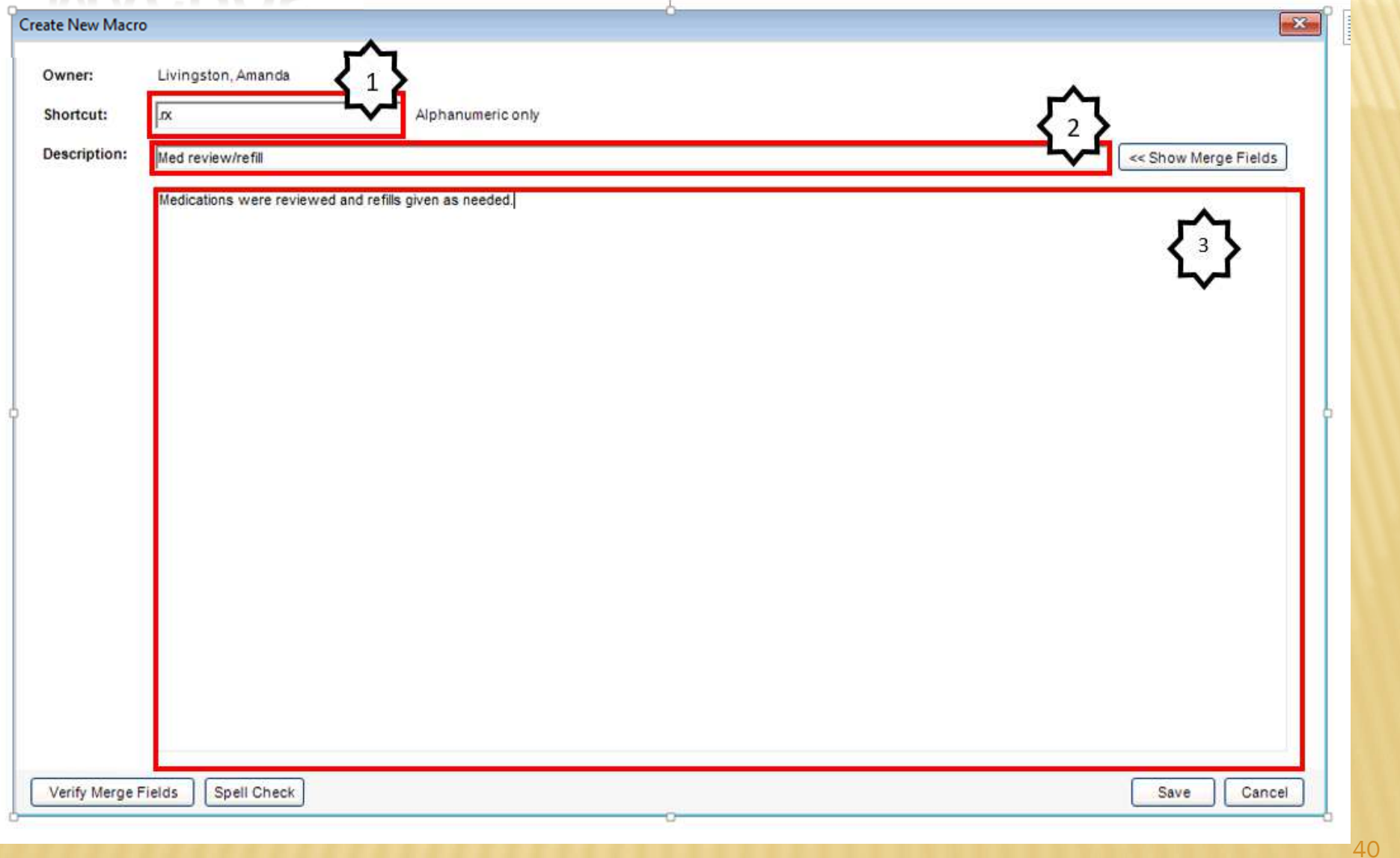

### MACRO COMPONENTS

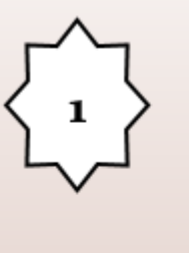

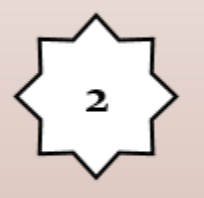

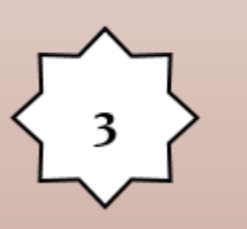

- $1.$ Shortcut will allow you to put in your short phrase for your macro.
- 2. **Description will explain what** the macro is for.
- Information placed into the 3. text field will be distributed in the area your macro is placed.

### SAVE YOUR MACRO

Save your macro.The new macro will be added to your Manage Macros list. From this window, you can Create, Edit, and Inactivate. They are not removed easily from the system.

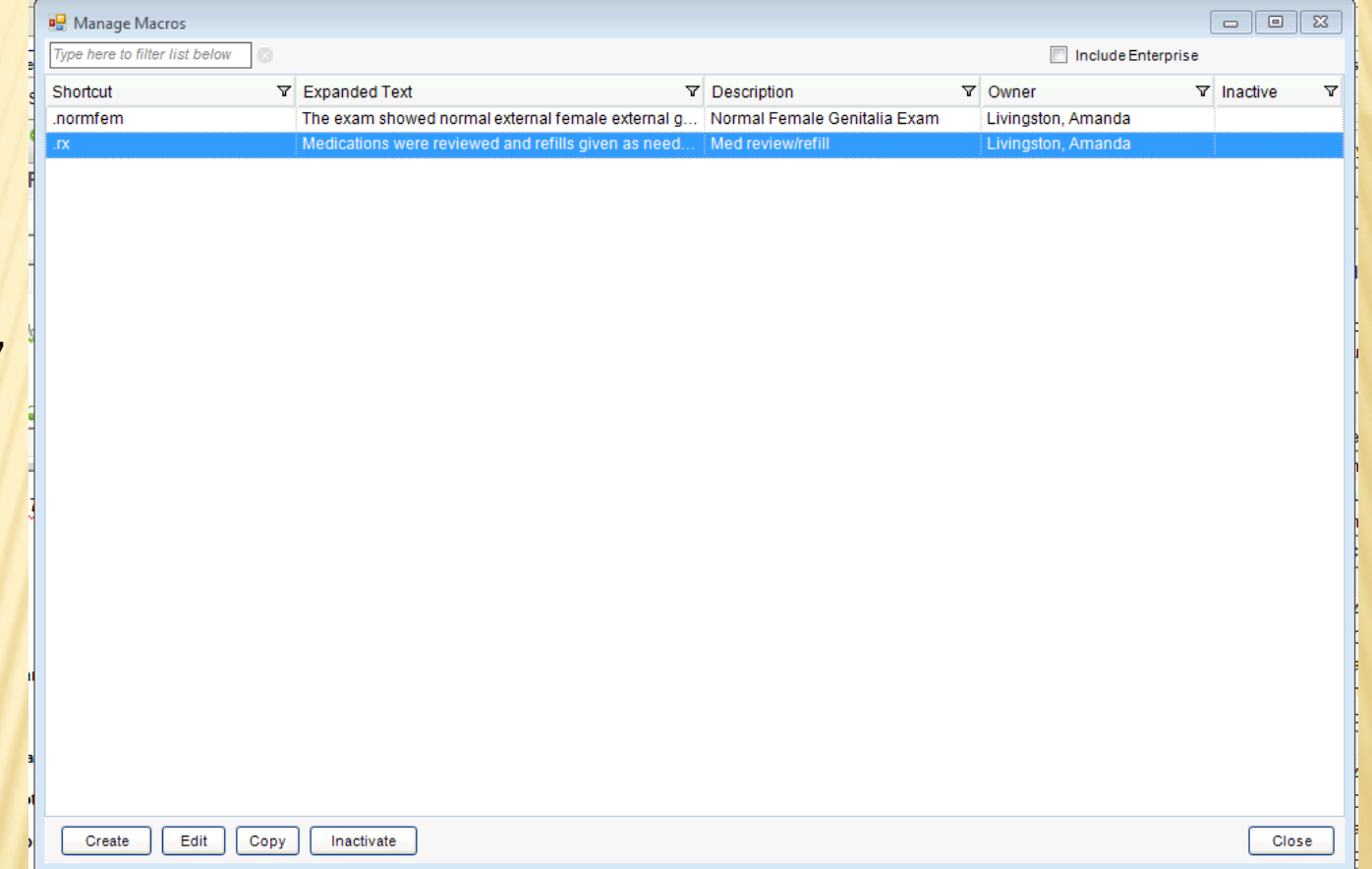

### TO ADD MACRO IN ALLSCRIPTS

To add, just type whatever your shortcut name is wherever you want your macro to populate. Be sure to begin with the period. Enter the macro shortcut. Then click the enter key on your keyboard.

.rx

Medications were reviewed and refills given as needed.

You have now completed all of the required modules for Allscripts EHR 17.1 training. Please be sure to complete the quiz by following the link beneath the modules.